# **Label Editor RO2**

# **USER MANUAL**

ITKU-73-06-01-18-EN

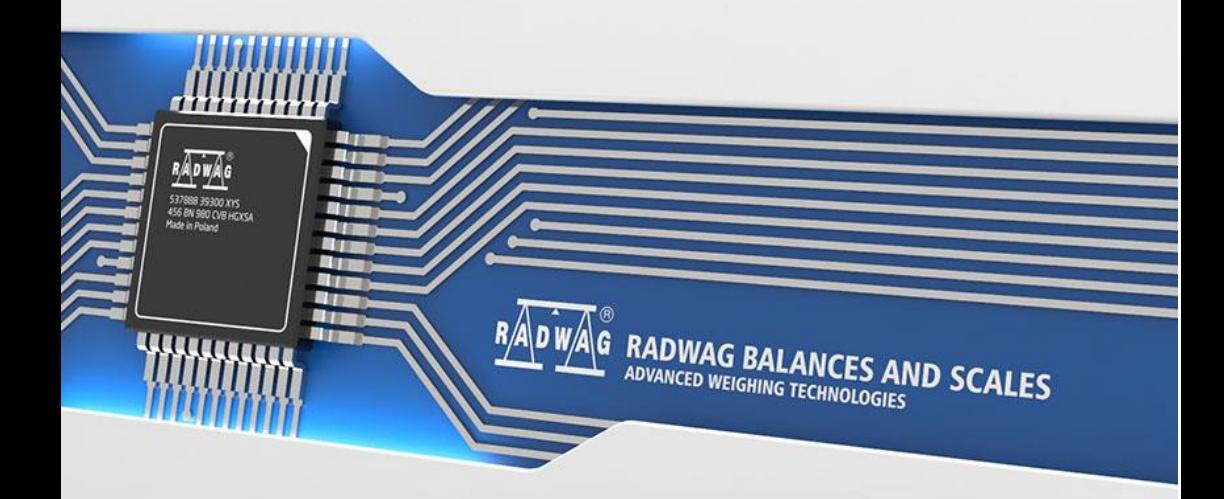

# **CONTENTS**

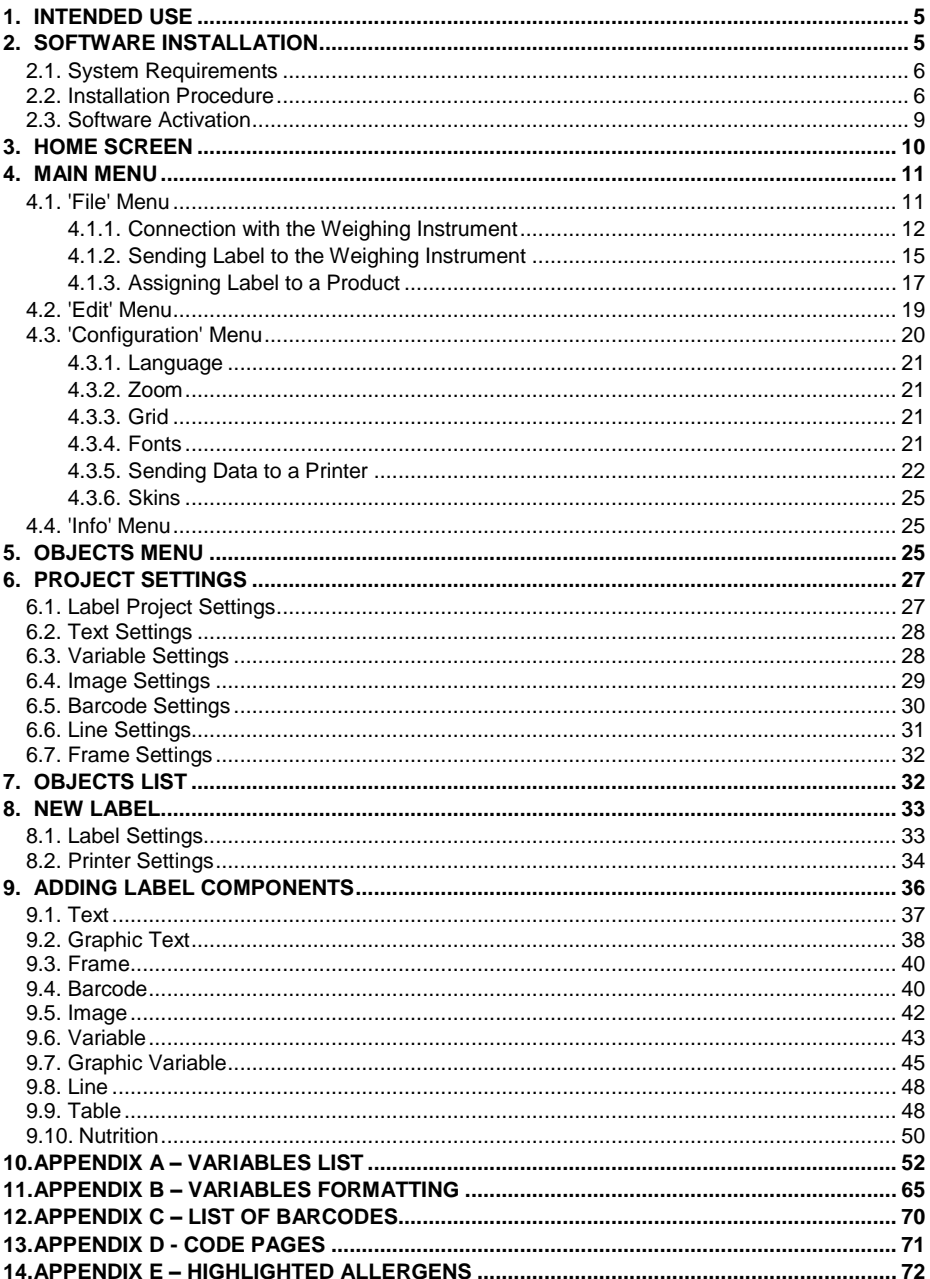

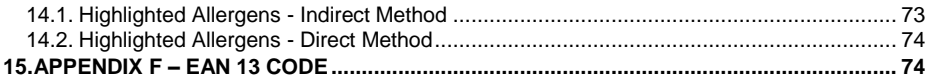

# <span id="page-4-0"></span>**1. INTENDED USE**

Label Editor R02 enables designing labels.

Main functions:

- Designing label templates for labellers: CITIZEN, ZEBRA EPL-II, ZEBRA ZPL-II V2,
- Designing label templates for the following indicators: PUE C/41H, PUE 5,PUE 7, PUE 7.1, PUE HY, PUE HY10,
- Sending graphics to labellers,
- Sending fonts to labellers,
- Connection with the weighing instrument, editing labels database and assigning a label to a product,
- Printing label templates using connected printers.

# <span id="page-4-1"></span>**2. SOFTWARE INSTALLATION**

# *Caution:*

- *Prior installation it is necessary to close all applications on your computer,*
- *If you want to install Label Editor R02 on a computer with already installed previous version of this software, you have to uninstall it first,*
- *Installation instruction was made using Windows 10 and is compatible with all previous versions of MS Windows,*
- *For correct operation of the software, Microsoft.NET Framework version 4.0 or later is required.*
- *For correct operation of the software, you need an operating system with the latest Microsoft ServicePack installed.*
- *Due to the software update, some discrepancies may occur between this user manual's content and the actual state.*
- *RADWAG does not bear responsibility for any effects of software operation and potential errors being a result of inappropriate use.*

 *RADWAG does not bear responsibility for loss of the data being a result of inappropriate use of the software or a computer.*

# <span id="page-5-0"></span>**2.1. System Requirements**

For correct operation of the program, you need:

- computer operating in Windows environment: XP/ 2003/Vista/Windows 7/Windows 8/Windows10,
- 2 GHz processor or faster,
- 1 GB internal memory or more (2 GB recommended),
- at least 1 GB of free space on a hard drive,
- 1024x768 computer monitor
- e. DVD drive

# *Caution:*

- *1. If the software is installed on customer's computer, the customer (computer owner) is responsible for any problems with hardware or software.*
- *2. RADWAG does not bear responsibility for:*
	- *possible effect of 'Label Editor R02' on other software installed on the computer,*
	- *malfunction of 'Label Editor R02' caused by operation of other software installed on the computer.*

# <span id="page-5-1"></span>**2.2. Installation Procedure**

- 1. To install Label Editor R02, run **'EE R02.exe'** file as an administrator.
- 2. Language of the installation is the same as the language set in the operating system.

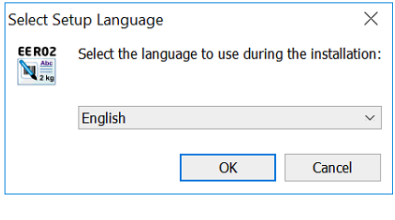

3. Software wizard opens, press  $\sqrt{\frac{Next}{m}}$  button:

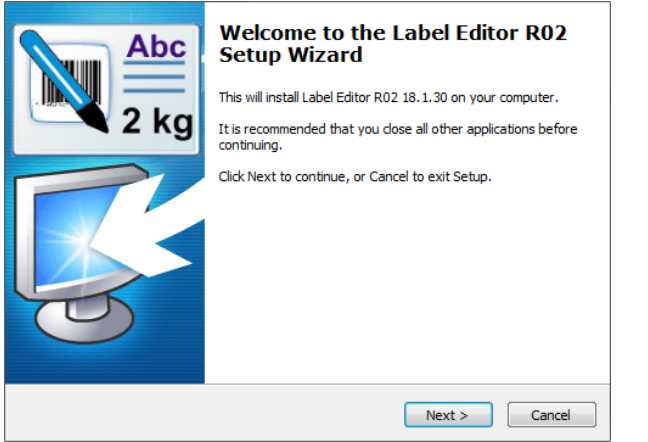

4. Window for selecting installation folder opens, press  $\sqrt{\frac{Next}{} }$  button:

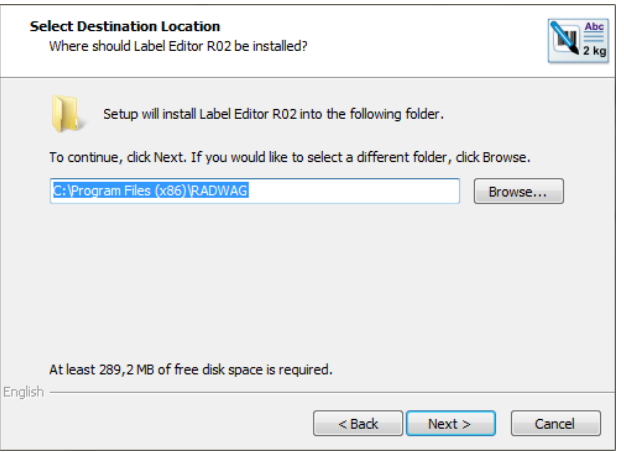

If needed, change installation destination.

5. In the next window select additional tasks to be carried out during installation.

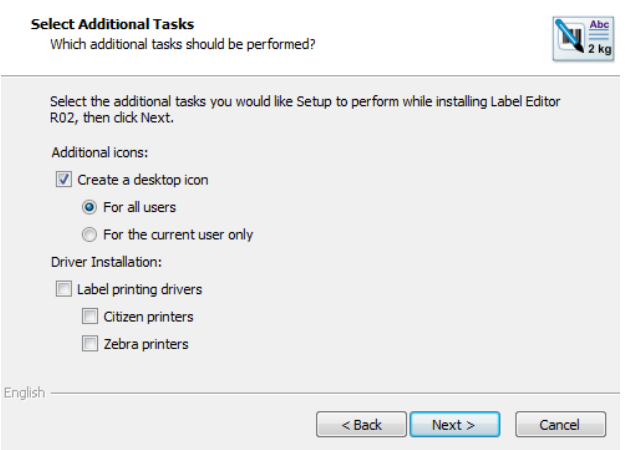

6. Next, press  $\boxed{\frac{Instality}{Instality}}$  button to start installation process:

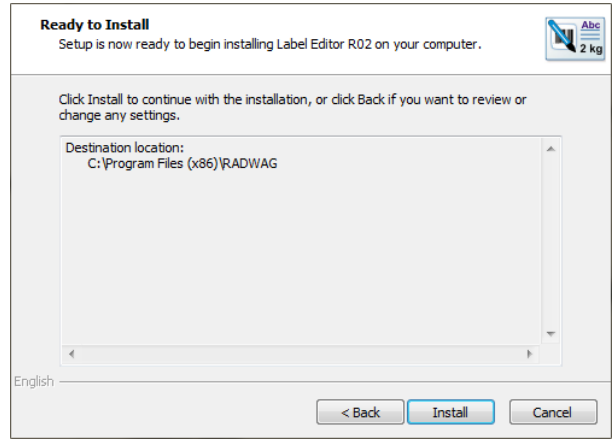

7. Press **Finish** button to finish installation process:

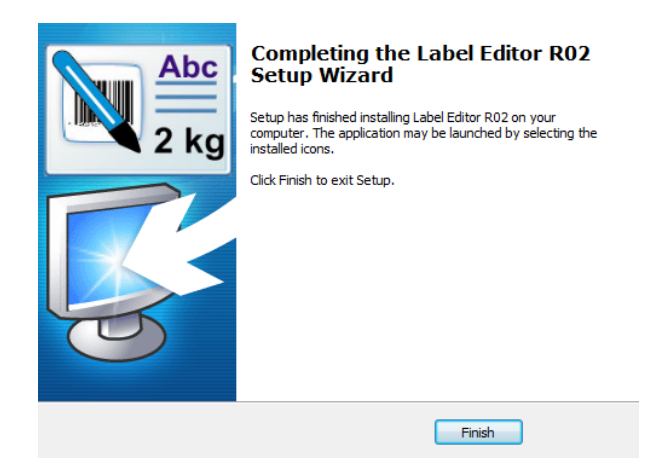

8. Software shortcut is created on the desktop.

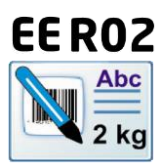

# <span id="page-8-0"></span>**2.3. Software Activation**

The software installed for the first time will run for 30 days. You have to

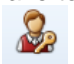

activate it. To activate Label Editor, start the software and press License pictogram located in File tab.

In the opened window enter the key you were provided with. Press **Ok** button to activate selected module. Another way to activate the software is to specify a license file with \*.key extension. The file is to be found on the CD provided with the software or can be sent via e-mail.

Upon pressing **From file** button, navigation window of the operating system is opened. Find and select file with the key. Press **Open** to finish.

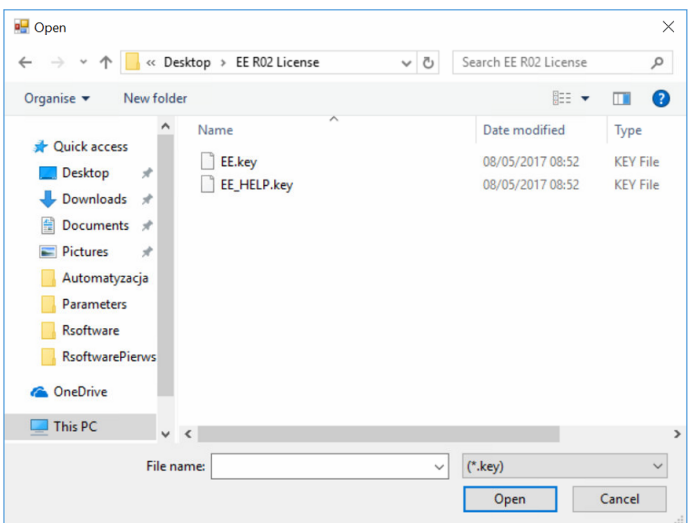

The license is opened in **Enter a license** window.

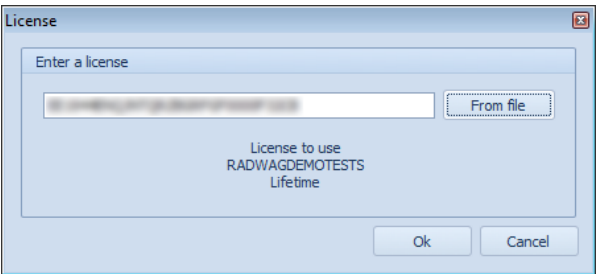

Press **Ok** button to confirm entered license. Following the above procedure you can activate support license.

# <span id="page-9-0"></span>**3. HOME SCREEN**

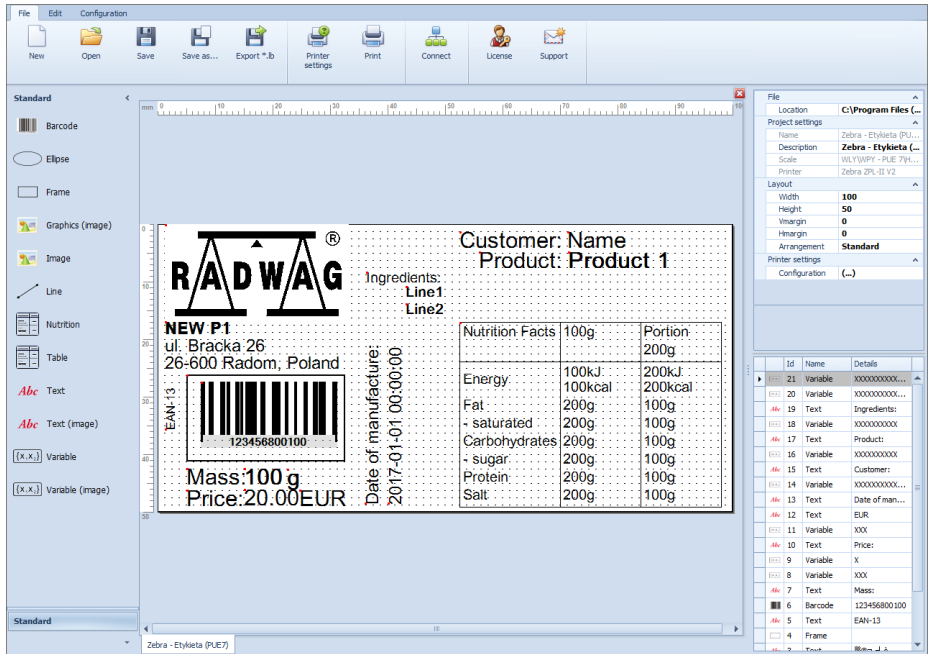

# <span id="page-10-0"></span>**4. MAIN MENU**

Menu enables access to all software functions.

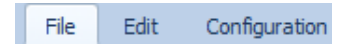

# <span id="page-10-1"></span>**4.1. 'File' Menu**

**<File>** menu enables: reading and saving the label, changing printer settings and printing out label template.

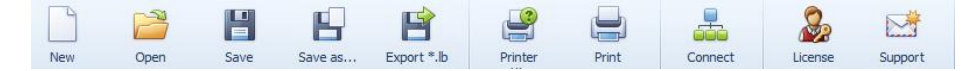

#### **Where:**

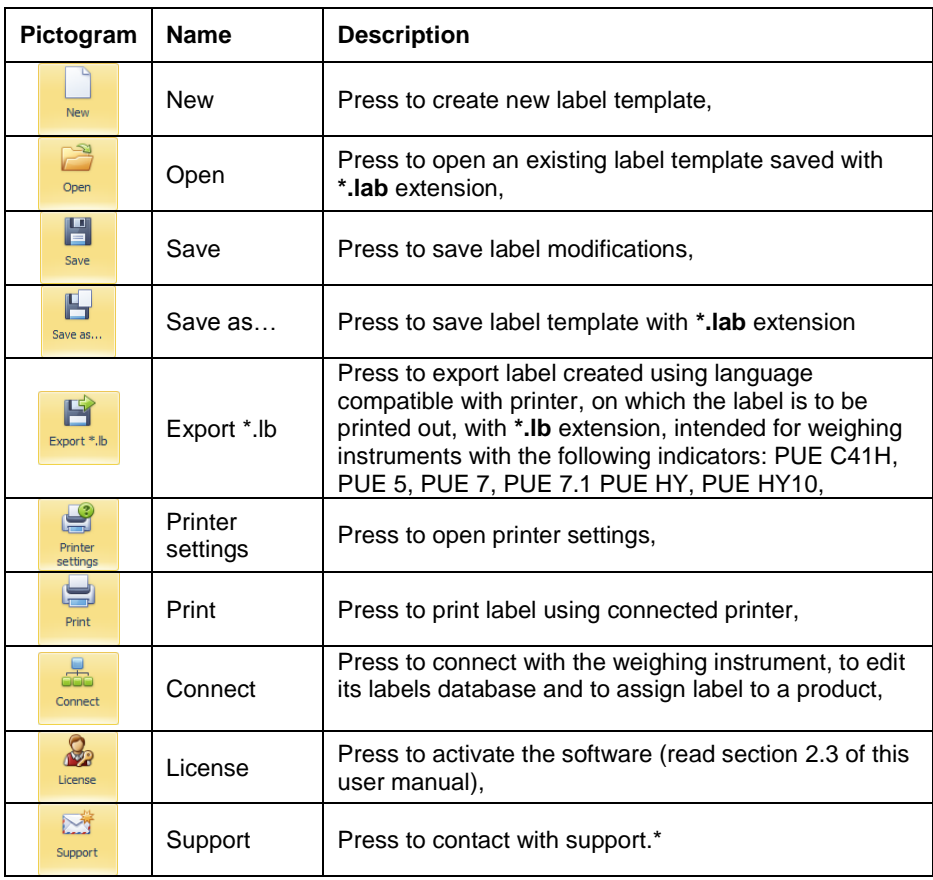

*\*)- activation required* 

# *Caution:*

*Exported label template with \*.lb extension is a non-editable file. It is recommended to save the label again with \*.lab extension in order to modify the label in the future.*

# <span id="page-11-0"></span>**4.1.1. Connection with the Weighing Instrument**

Option enables connection with PUE 7.1 and HY10 indicators in order to send labels to it, edit currently existing labels and assigning labels to products.

In order to connect with PUE 7.1 or HY10 indicator follow the steps below:

1. Select **<File/ Connect>** menu, **<Connections>** window is opened:

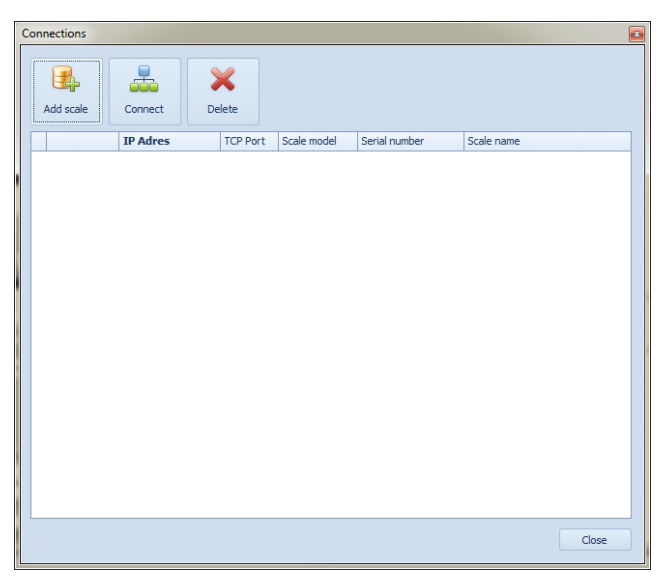

#### **Where:**

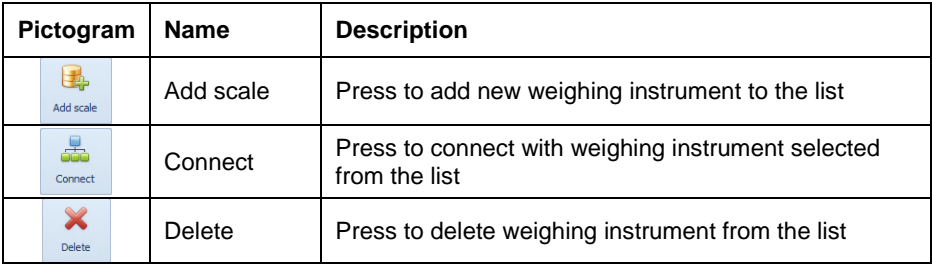

2. Press **<Add scale>** button, **<Scale add Wizard>** is opened:

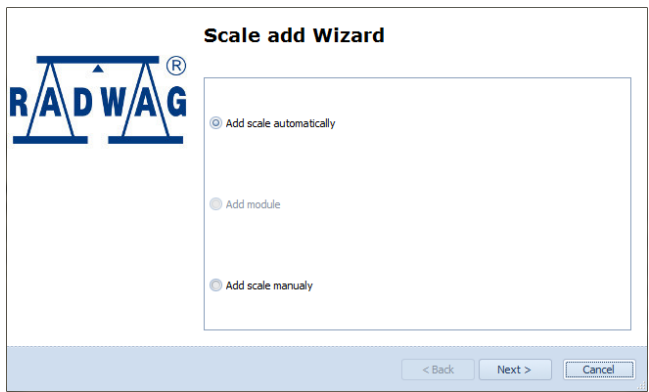

#### **Where:**

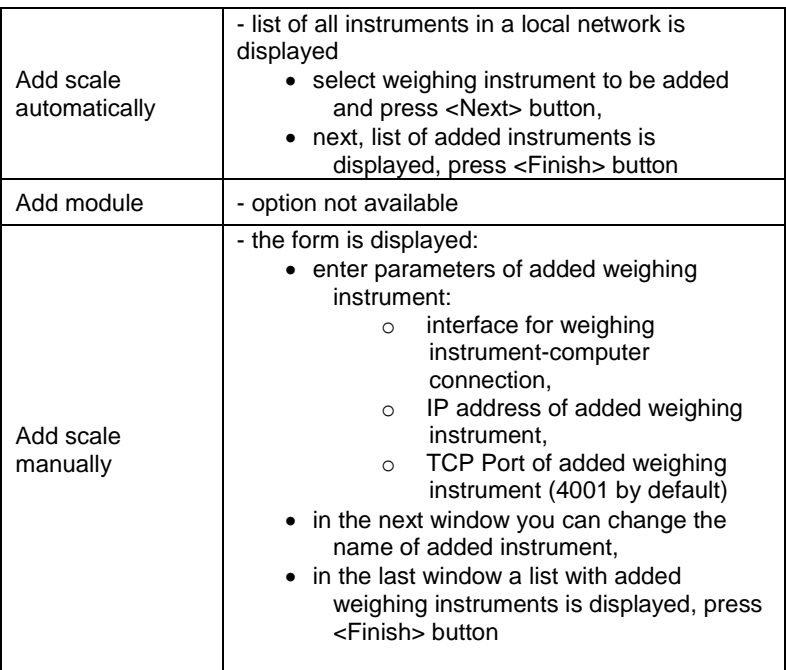

3. Upon adding weighing terminal it will be displayed on the list of instruments in **<Connections>** window.

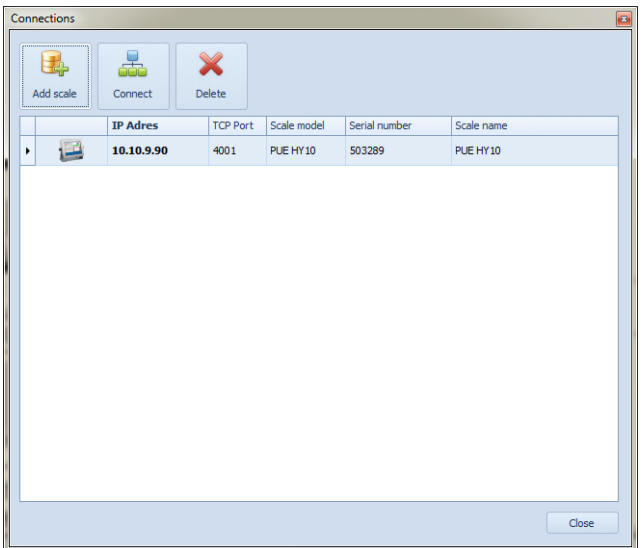

4. Select weighing instrument and press **<Connect>** button, **<Labels on scale>** window is opened.

# <span id="page-14-0"></span>**4.1.2. Sending Label to the Weighing Instrument**

To send label to PUE 7.1 or HY10 terminal follow the steps below:

1. Connect with the weighing instrument as described in the previous section. When the label editor is connected with the weighing instrument, **<Labels on scale>** window is displayed:

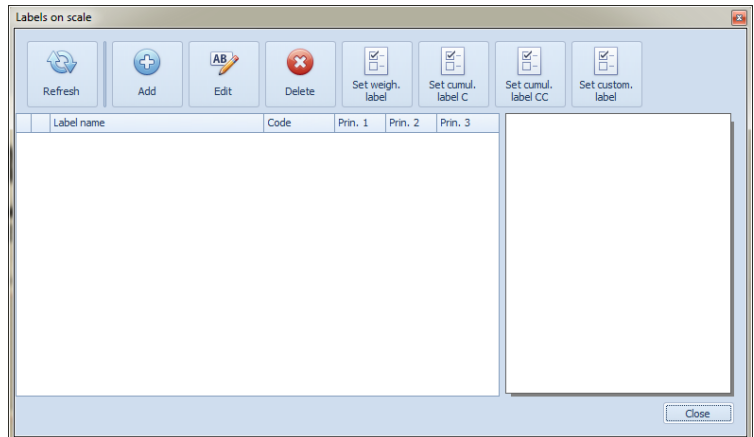

# **Where:**

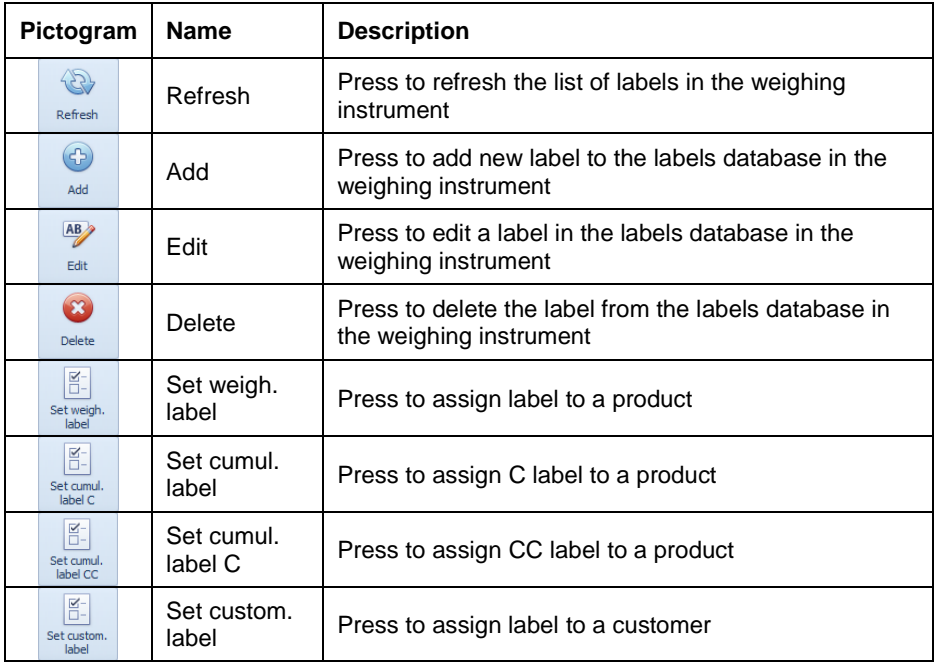

2. Press **<Add>** button, **<Label edit>** window is opened:

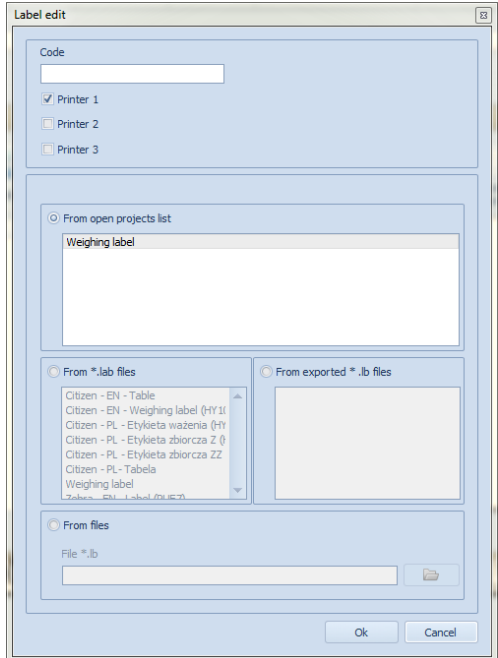

#### **The label can be sent:**

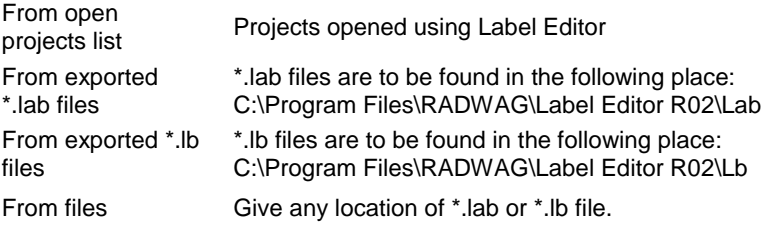

3. Select label and press **<Ok>** button to confirm.

# <span id="page-16-0"></span>**4.1.3. Assigning Label to a Product**

To assign label to a product follow the steps below:

1. Connect with the weighing instrument as described in section [4.1.1.](#page-11-0) When the label editor is connected with the weighing instrument, **<Labels on scale>** window is displayed:

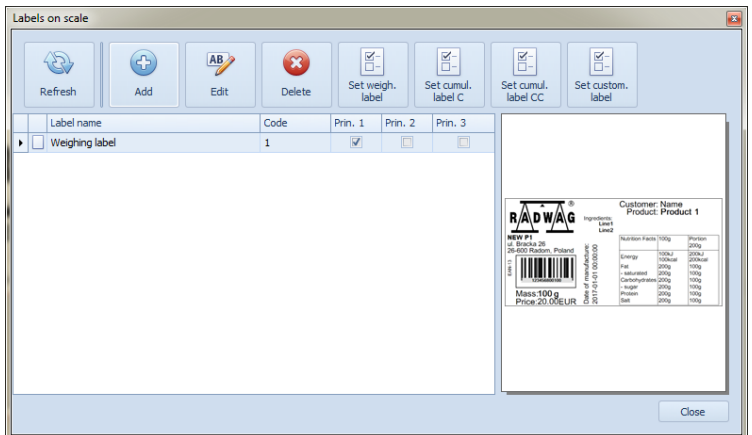

2. Press **<Set weigh. label>** button, **<Assign label>** window is opened:

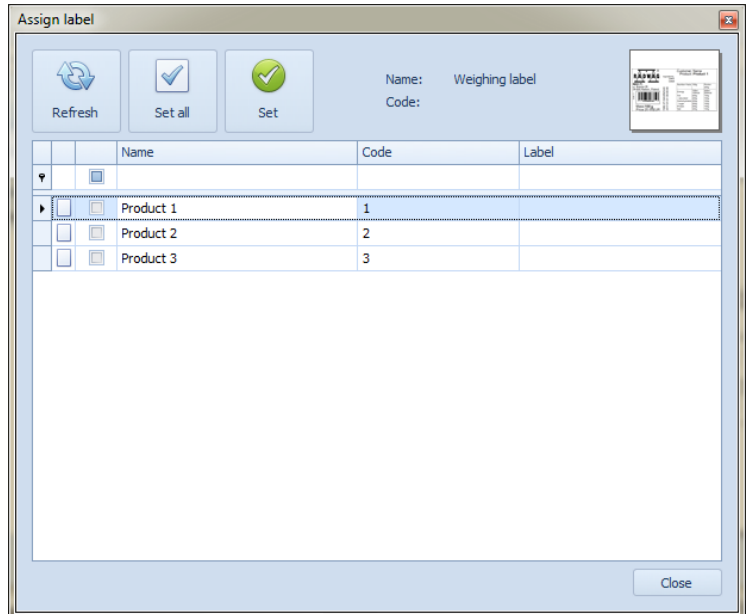

**Where:**

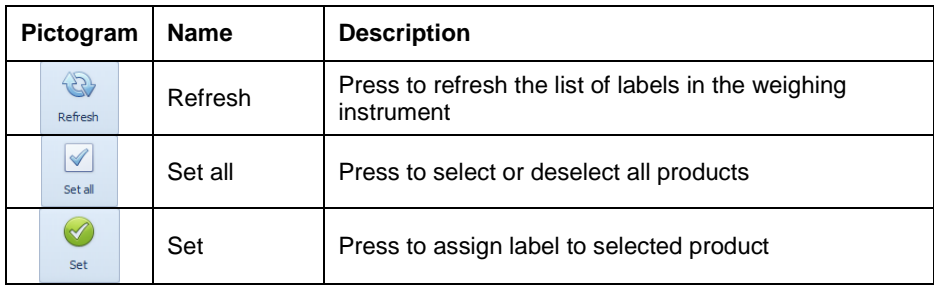

3. Select one or few products from the list and press **<Set>** button. In the same way you can assign C label, CC label and customer.

# <span id="page-18-0"></span>**4.2. 'Edit' Menu**

**<Edit>** menu enables: copying, deleting and positioning of label components.

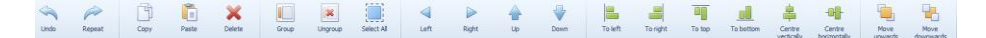

#### **Where:**

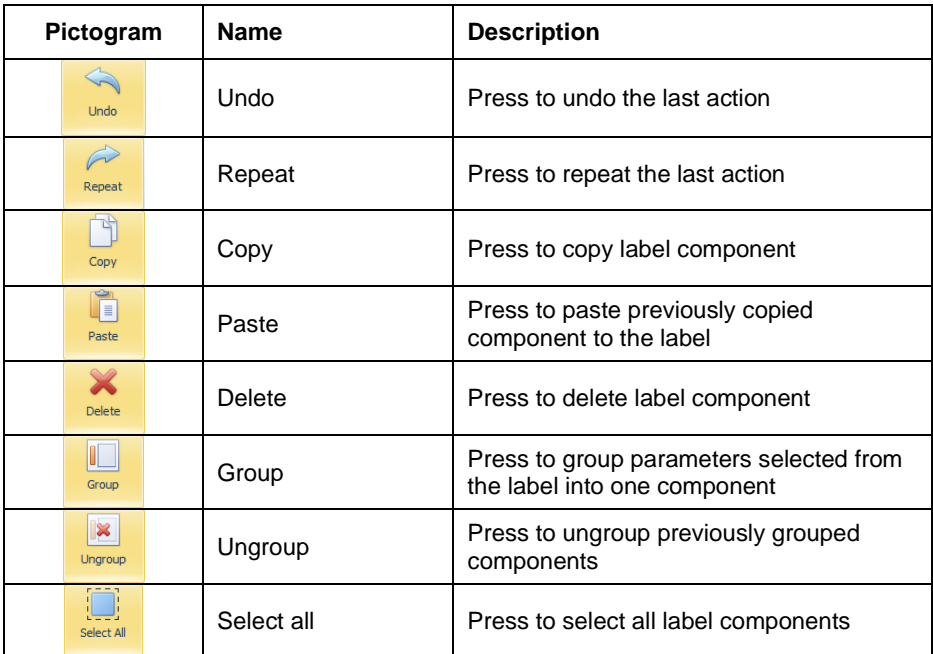

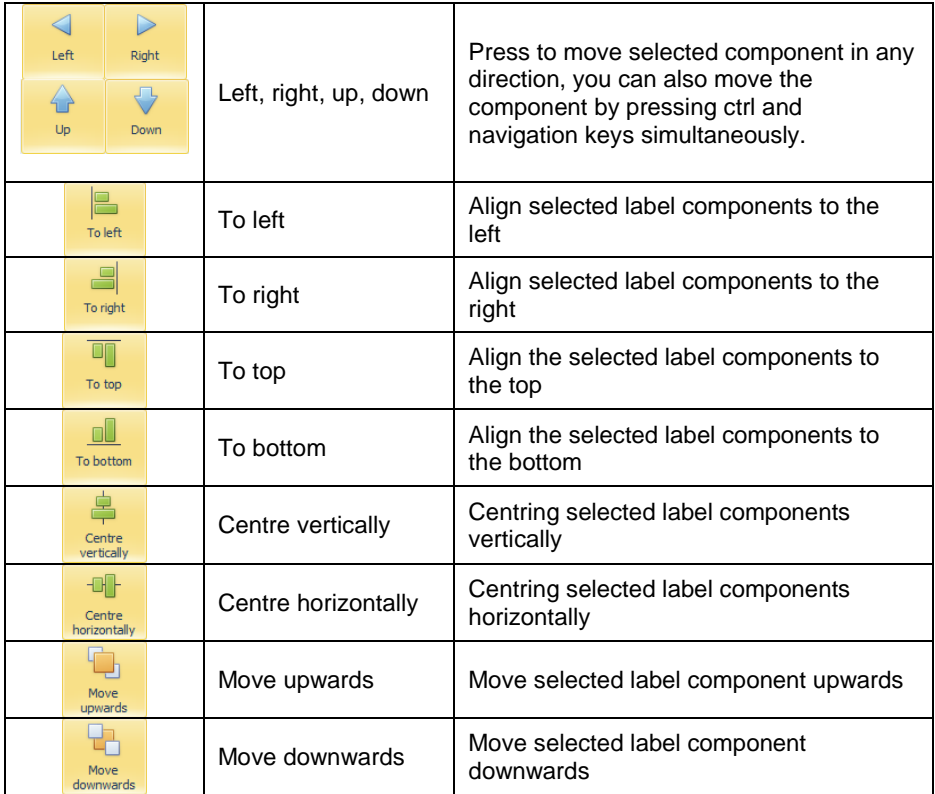

You can access the basic editing functions by pressing label component with right mouse button:

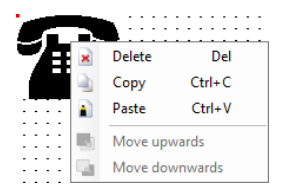

# <span id="page-19-0"></span>**4.3. 'Configuration' Menu**

**<Configuration>** menu enables changing the software language and settings.

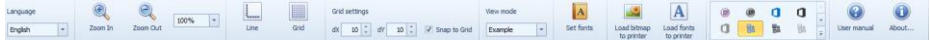

#### <span id="page-20-0"></span>**4.3.1. Language**

In **<Language>** submenu you can change language version of the software. The language is changed immediately after its selection, restart is not required.

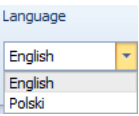

The following languages are available in current version of the software:

- English
- Polish

#### <span id="page-20-1"></span>**4.3.2. Zoom**

In **<Zoom>** submenu you can zoom in and zoom out currently edited label.

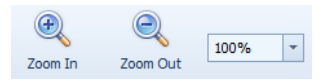

#### <span id="page-20-2"></span>**4.3.3. Grid**

In **< Grid>** submenu you can enable/disable displaying grid on the label. In **Line** submenu you can enable/disabled displaying lines on the label.

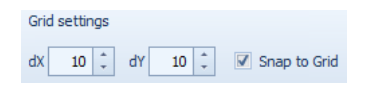

In **<Grid settings>** submenu you can set the grid spacing settings (**dX**, **dY** values) and declare whether the objects are to be drawn to the grid by selecting **Snap to Grid** option.

#### <span id="page-20-3"></span>**4.3.4. Fonts**

In **<Set fonts>** submenu you can activate displaying all system fonts during font or variable selection.

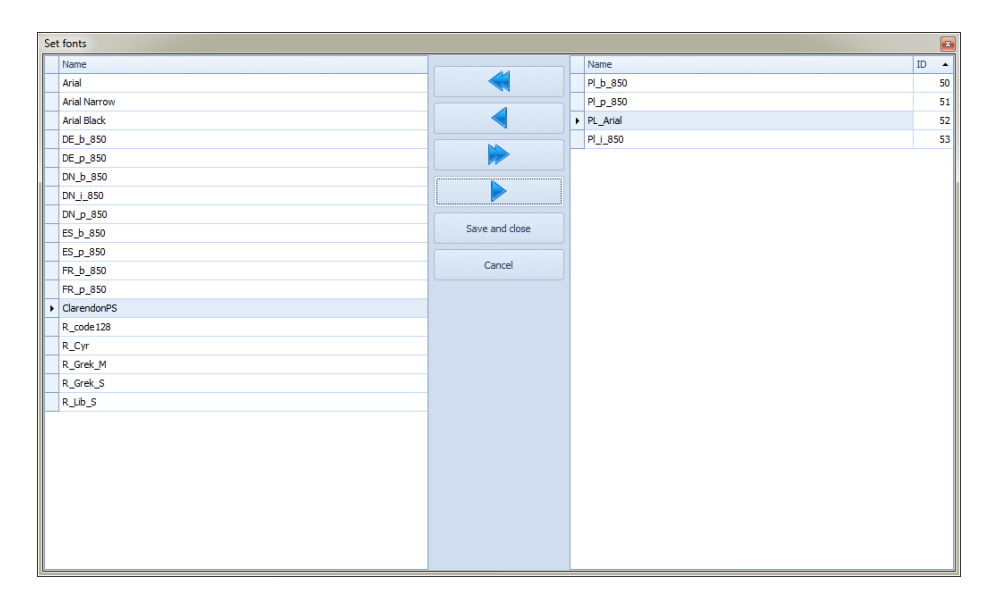

The left column contains hidden fonts. The right column contains fonts used to create text fields, variables and tables. They can also be sent to the printer. ID field contains number of the Citizen printer memory cell to which the font is to be saved, the first number is id=50. In case of Zebra printer ID number does not matter, due to a fact that fonts are identified by their names. Sending fonts to printers is described in the following section: [4.3.5.2.](#page-23-0)

Fonts can be moved between columns using the following arrows:

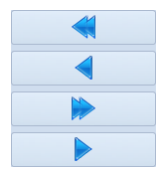

#### *Caution:*

*The list of fonts contains only fonts that are located in the software local*  folder. These fonts are automatically installed in the system during 'Label *Editor R002' installation.*

# <span id="page-21-0"></span>**4.3.5. Sending Data to a Printer**

Upon selecting label printer the software adapts to its requirements. Software user can sent graphics and fonts to the declared printer.

#### *Caution:*

*Cooperation between "Label EditorR02" and printer (sending data, printing label) requires installation of the device in the operating system and declaring communication port of the printer.*

# **4.3.5.1. Loading Images**

To load an image to a printer follow the steps below:

1. Select **<Configuration/ Load bitmap to printer>**, **<Load bitmap to printer>** window is opened:

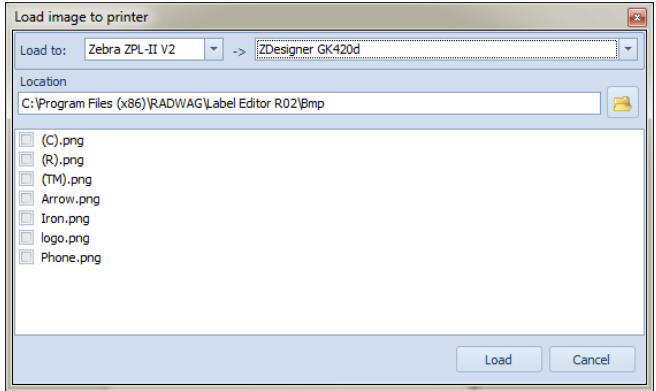

- 2. Select **<Load to:>** type of selected printer and name of a printer installed in the system.
- 3. Press button to select image location (if necessary). The window contains list of images that are located in the local folder of the computer software: **C:\Program Files\RADWAG\ Label Editor R02\Bmp**.

#### *Caution:*

*If you need to create new images, remember to save them as 'Monochrome bitmap'.*

- 4. Double-click on the selected image,
- 5. Press **<Load>** button,
- 6. Upon image loading completion the following message is displayed:

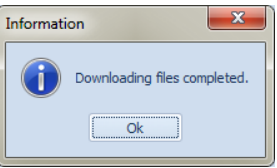

7. Press **OK** button to confirm.

# <span id="page-23-0"></span>**4.3.5.2. Load Fonts to Printer**

**CITIZEN** printers support **True Type** fonts with standard **\*.ttf** extension. **ZEBRA ZPL-II** printers support **True Type** fonts with **\*.zst** extension. To load respective font to the printer memory follow the steps below:

1. Select **<Configuration/ Load fonts to printer>**, **<Load fonts to printer>** window is opened:

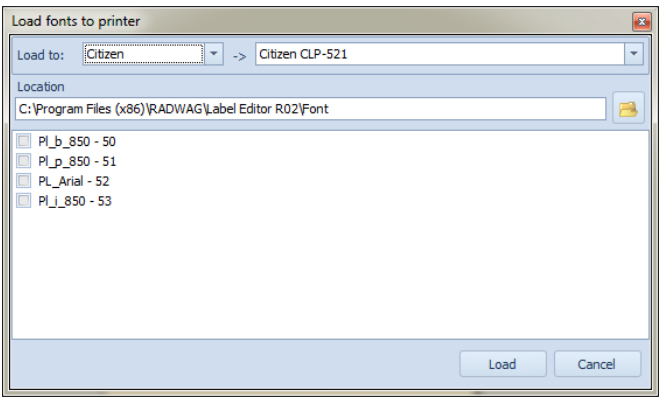

- 2. Select **<Load to:>** type of selected printer and name of a printer installed in the system.
- 3. The list contains names of fonts and ID of the Citizen printer memory cell to which the font is to be saved. In **<Set fonts> [\(4.3.4\)](#page-20-3)** submenu you can add or delete font and change ID of the memory cell.
- 4. Press button to select respective font location (if necessary). The window contains list of fonts with **\*.ttf** extension for Citizen or **\*.zst** extension for Zebra. The fonts are to be found in the local folder of the computer software: **C:\Program Files\ RADWAG\Label Editor R02\Font**.
- 5. Select respective fonts and press **<Load>** button,
- 6. Upon operation completion the following message is displayed:

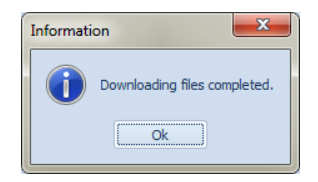

7. Press **OK** button to confirm.

# <span id="page-24-0"></span>**4.3.6. Skins**

The software enables changing the skin of the Label Editor R02. The skin can be selected in 'Configuration' menu.

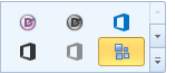

#### <span id="page-24-1"></span>**4.4. 'Info' Menu**

In **<Info>** menu you can obtain information on software version and open user manual with **\*.pdf** extension.

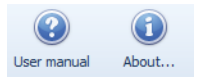

# <span id="page-24-2"></span>**5. OBJECTS MENU**

#### *Caution:*

*Objects menu is not active until new label project is created or the last project is opened.*

The object menu is to be found on the left side of the home screen.

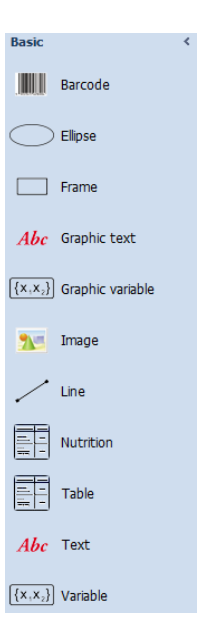

#### **Where:**

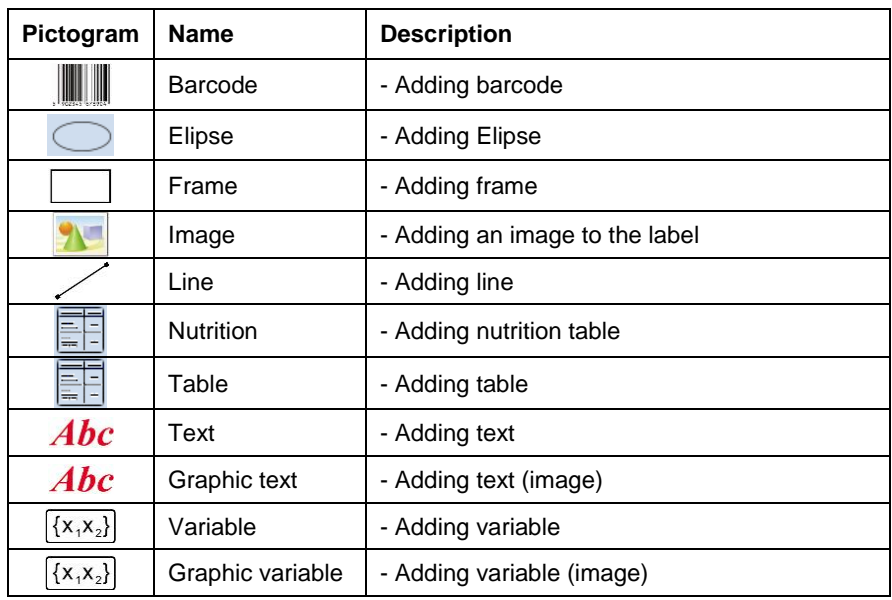

For detailed procedure informing you how to add objects to the label project refer to section 9 of this user manual.

# <span id="page-26-0"></span>**6. PROJECT SETTINGS**

In the top right corner of the home screen there is a list with label project and layout settings.

# <span id="page-26-1"></span>**6.1. Label Project Settings**

If there is no object on the label or none object on the label is selected, the list contains the default settings:

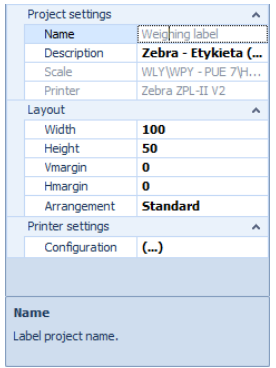

#### **Where:**

**"Project settings"** submenu contains:

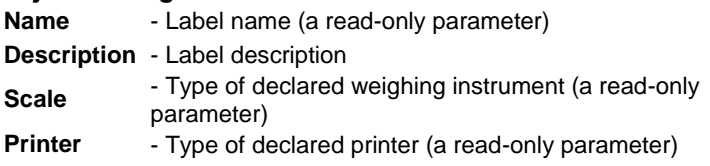

**"Layout"** submenu contains:

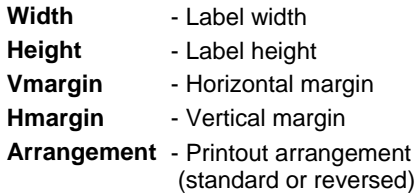

- **"Printer settings"** submenu contains configuration of the declared printout,
- At the bottom part of the list a description of the edited setting is displayed.

# <span id="page-27-0"></span>**6.2. Text Settings**

Upon selecting 'Text' object, text settings are automatically displayed on the settings list:

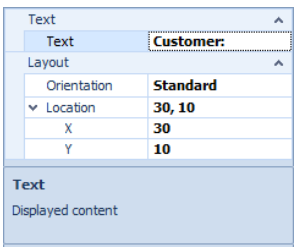

#### **Where:**

**"Text"** submenu contains:

**Text** - Text content to be displayed

**"Layout"** submenu contains:

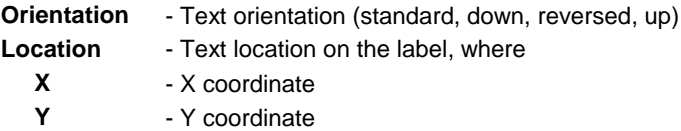

 At the bottom part of the list a description of the edited setting is displayed.

#### <span id="page-27-1"></span>**6.3. Variable Settings**

Upon selecting 'Variable' object, variable settings are automatically displayed on the settings list:

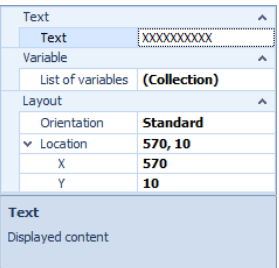

#### **Where:**

**"Text"** submenu contains:

**Text** - Variable content to be displayed

**"Variable"** submenu contains:

**List of variables** - Window with variables list is opened

**"Layout"** submenu contains:

**Location** - Variable location on the label, where:  **X** - X coordinate  **Y** - Y coordinate **Orientation** - Variable orientation (standard, down, reversed, up)

 At the bottom part of the list a description of the edited setting is displayed.

# <span id="page-28-0"></span>**6.4. Image Settings**

Upon selecting 'Image' object, image settings are automatically displayed on the settings list:

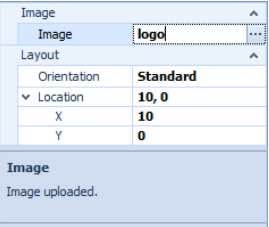

#### **Where:**

**"Image"** submenu contains:

**Image** - Name of selected image

**"Layout"** submenu contains:

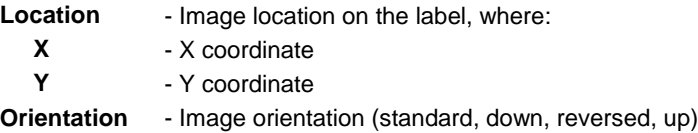

 At the bottom part of the list a description of the edited setting is displayed.

# <span id="page-29-0"></span>**6.5. Barcode Settings**

Upon selecting 'Barcode' object, barcode settings are automatically displayed on the settings list:

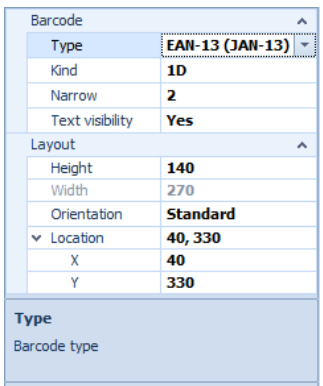

#### **Where:**

**"Barcode"** submenu contains:

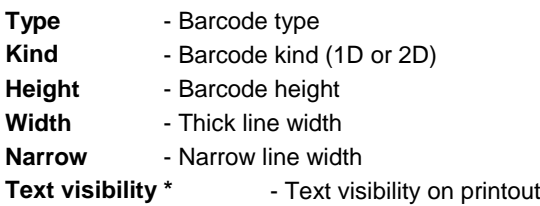

**\*)** – Option available only for ZEBRA EPL-II printers.

**"Layout"** submenu contains:

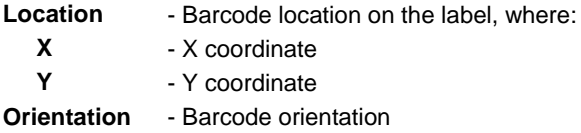

**"Variable"** submenu contains:

```
List of variables - Window with variables list is opened
```
 At the bottom part of the list a description of the edited setting is displayed.

# <span id="page-30-0"></span>**6.6. Line Settings**

Upon selecting 'Line' object, line settings are automatically placed on the settings list:

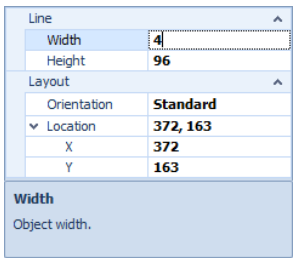

#### **Where:**

**"Line"** submenu contains:

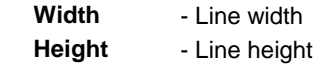

**"Layout"** submenu contains:

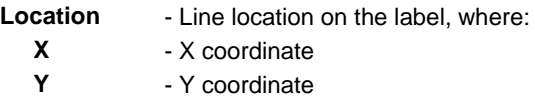

 At the bottom part of the list a description of the edited setting is displayed.

# <span id="page-31-0"></span>**6.7. Frame Settings**

Upon selecting 'Frame' object, frame settings are automatically displayed on the settings list:

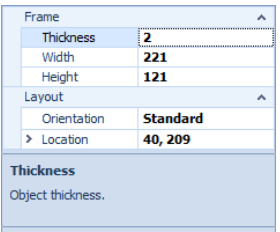

#### **Where:**

**"Frame"** submenu contains:

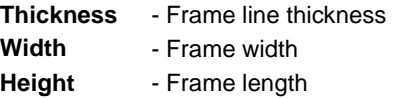

**"Layout"** submenu contains:

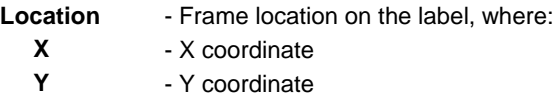

 At the bottom part of the list a description of the edited setting is displayed.

# <span id="page-31-1"></span>**7. OBJECTS LIST**

In the bottom right corner of the home screen there is a list of label components. The elements are classified in accordance with their **Id** numbers. Each element on the list features an image displayed next to **Id** number. The image is identified with the type of object.

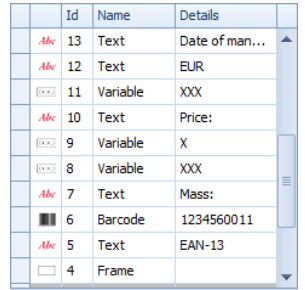

# <span id="page-32-0"></span>**8. NEW LABEL**

To create new label project, select **<File / New>** option located in the home screen.

Opened **<New project>** window contains two tabs:

- Label settings,
- Printer settings.

# <span id="page-32-1"></span>**8.1. Label Settings**

**<Label settings>** in **<New project>** window:

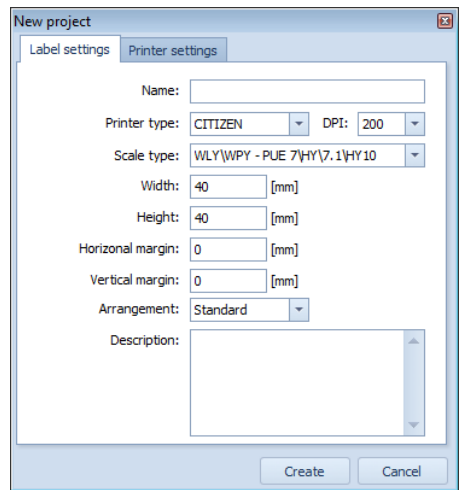

#### **Where:**

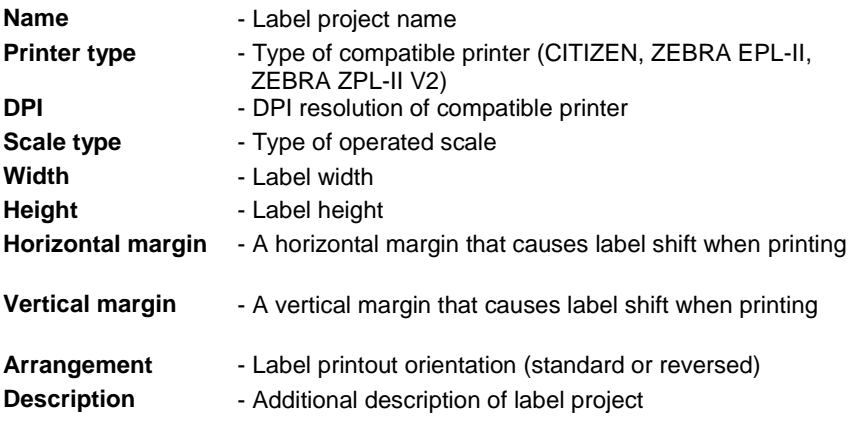

# <span id="page-33-0"></span>**8.2. Printer Settings**

Upon selecting label printer in **<Label settings>** the software adapts to its requirements. Designing labels does not change. Only certain functions of the software or used objects are changed.

#### *Caution:*

*Some options available for one printer are disabled if the software detects different type of printer.* 

 **<Printer settings>** in **<New project>** window for **CITIZEN** printer selected:

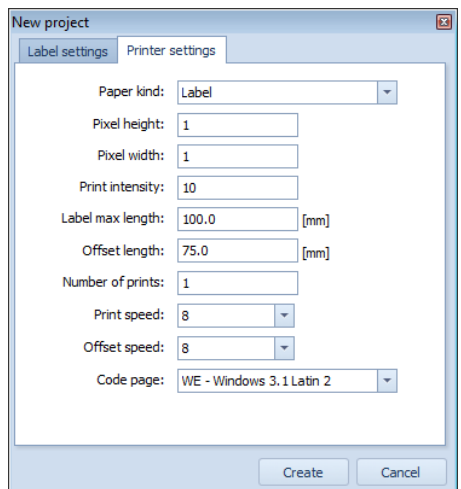

**Where:**

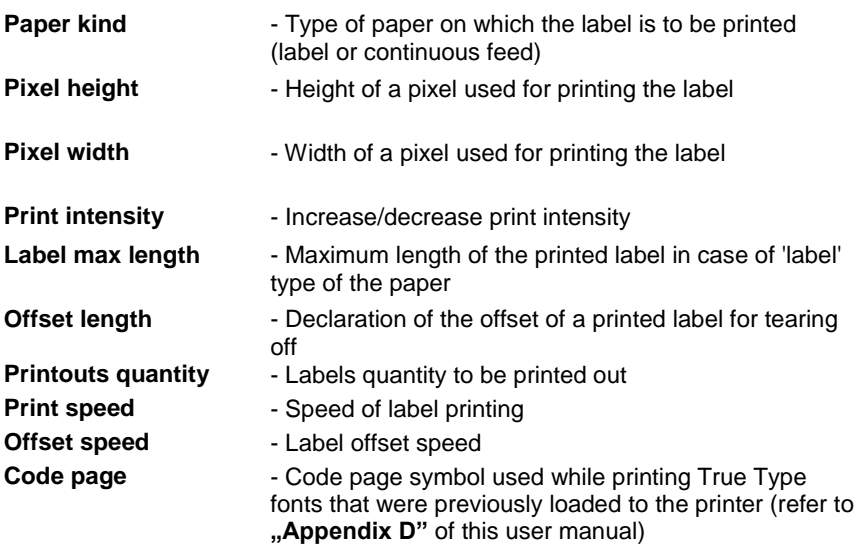

 **<Printer settings>** in **<New project>** window for **ZEBRA EPL-II** printer selected:

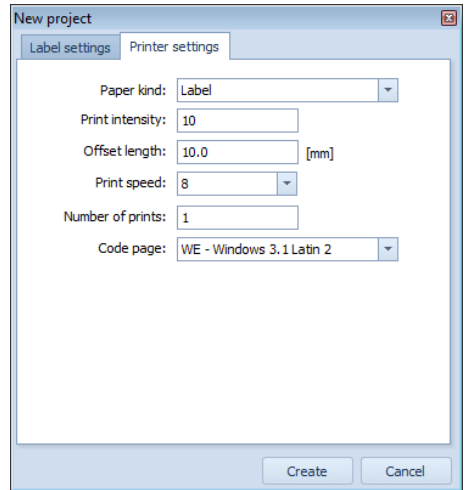

**Where:**

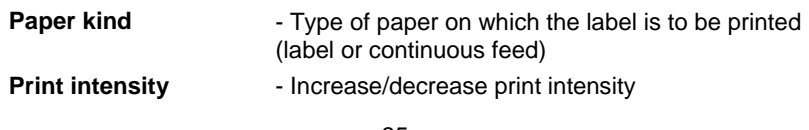

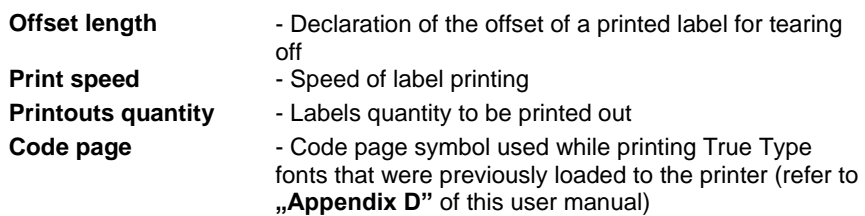

 **<Printer settings>** in **<New project> window for ZEBRA ZPL-II V2** printer selected:

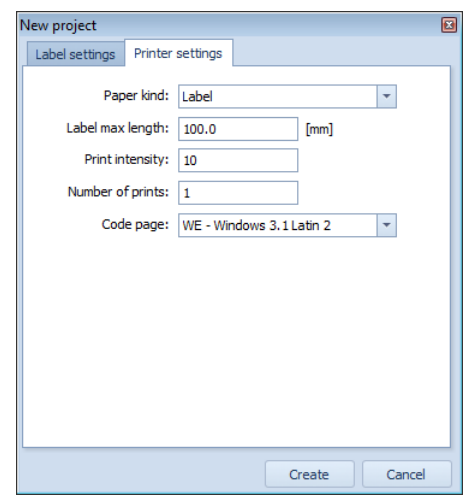

# **Where:**

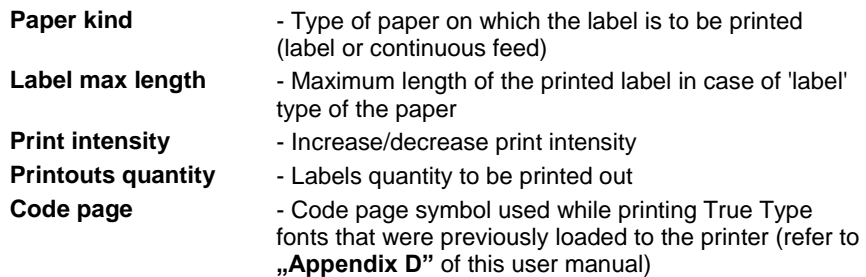

# <span id="page-35-0"></span>**9. ADDING LABEL COMPONENTS**
Objects are added to the label using objects menu (refer to section [6](#page-26-0) of this user manual).

## **9.1. Text**

Procedure:

- 1. Select **< Text>** parameter,
- 2. Click on the label's workspace, **<Text field settings>** window is opened:

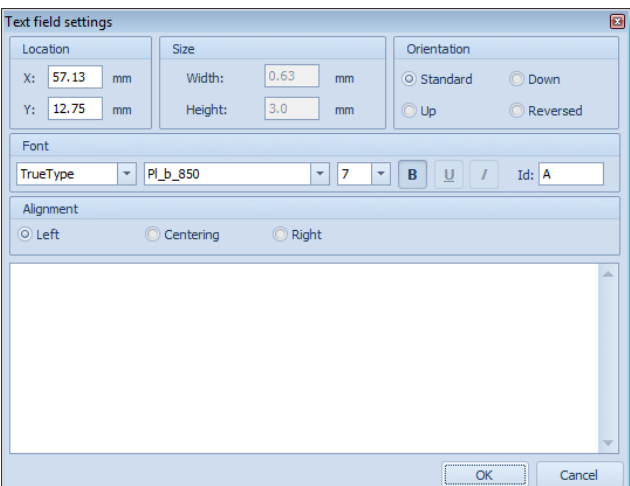

### **Where:**

- **"Location"** submenu contains:
	- **X** X coordinate
	- **Y** Y coordinate
- **"Size"** submenu for text field is not active,
- **"Orientation"** submenu contains:

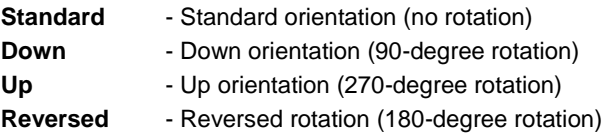

**"Font"** submenu contains:

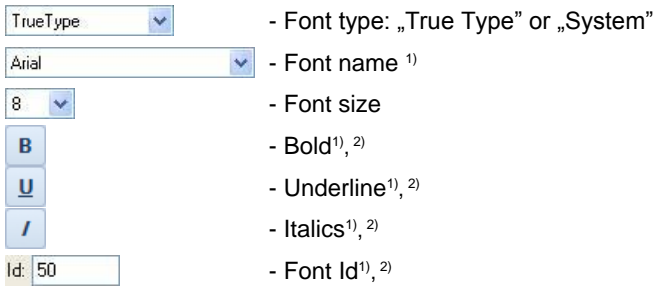

*1) – Function not active for 'System' font,* 

*2)* – *Function active for special fonts used to distinguish allergens (*refer to section *[14](#page-71-0)* of this user manual).

- **"Alignment"** submenu is available only for Zebra printer,
- 3. Enter respective text in the bottom part of the **<Text field settings>** window,
- 4. The text is displayed on the label upon pressing **OK** button.

## *Caution:*

- *1. Supporting the "True Type" font of determined name and Id* requires loading this font to the printer's memory. If font's *Id* field is set *to 50, it is necessary to load the font to the printer's memory with the same address - 50. If these requirements are not fulfilled, texts using this font are not printed out,*
- *2. For detailed procedure informing you how to load fonts to printer's memory refer to section [4.3.5.2](#page-23-0) of this user manual,*
- *3. Fonts such as "System" feature only ASCII characters.*

# **9.2. Graphic Text**

- 1. Select < **Abc** Graphic text> parameter,
- 2. Click on the label's workspace, **<Text field settings>** window is opened:

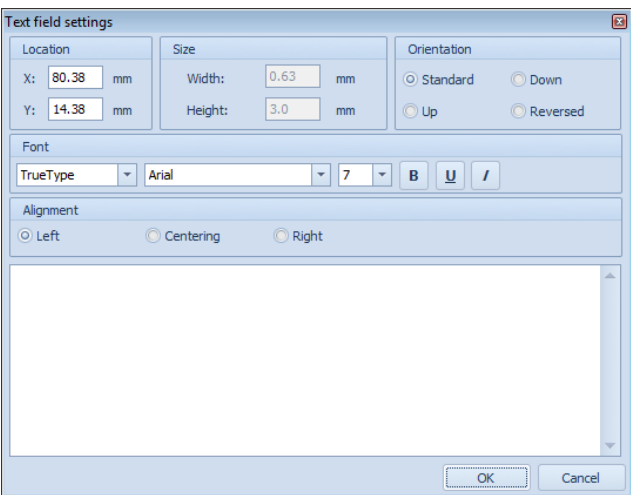

- **"Location"** submenu contains:
	- **X** X coordinate
	- **Y** Y coordinate
- **"Size"** submenu for text field is not active,
- **"Orientation"** submenu contains:

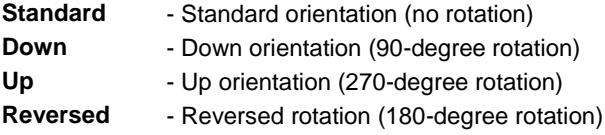

**"Font"** submenu contains:

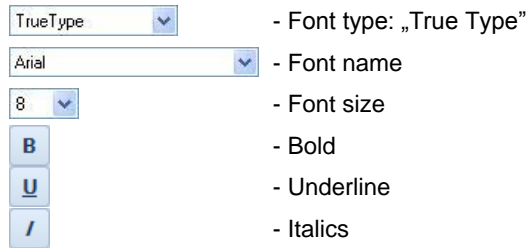

**"Alignment"** submenu is available only for Zebra printer,

- 3. Enter respective text in the bottom part of the **<Text field settings>** window,
- 4. The text is located on the label upon pressing **OK** button.

## *Caution:*

- *1. The advantage of the Graphic text is possibility to use bold, underline or italics options. You can use Arial and Courier New fonts, which do not need to be uploaded to the printer.*
- *2.* Graphic text is available for Zebra printer only.

# **9.3. Frame**

Procedure:

- 1. Select **< Frame>** parameter,
- 2. Select respective area on the label to insert frame.

# **9.4. Barcode**

- 1. Select **< Barcode>** parameter,
- 2. Click on the label's workspace, **<Barcode settings>** window is opened:

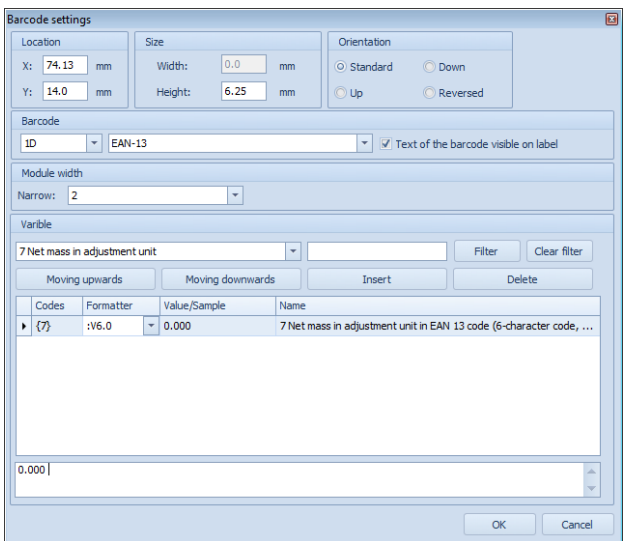

- **"Location"** submenu contains:
	- **X** X coordinate
	- **Y** Y coordinate
- **"Size"** submenu contains:
	- Width Function not available for barcode settings
	- **Height** Barcode height
- **"Orientation"** submenu contains:

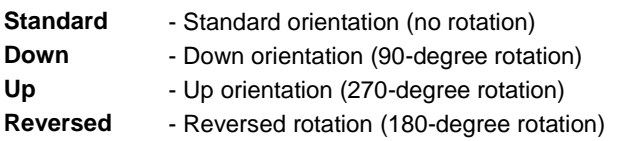

**"Barcode"** submenu contains:

 $1D$  $\overline{\phantom{a}}$  - Declaration of 1D / 2D barcode **EAN-13** - Code type  $\overline{\mathbf{v}}$ 

# *Caution:*

*The list of barcodes available for declared printer are to be found in "Appendix C" of this user manual.*

**"Module width"** submenu contains:

**Narrow:** - Narrow line width

- **"Variable"** submenu is the same as **"Variable"** in **<Variable settings>** window (refer to section [9.6](#page-42-0) of this user manual).
- 3. Press **OK** button to confirm. Barcode is automatically displayed on the label.

## **9.5. Image**

Procedure:

- 1. Select **< Image>** parameter,
- 2. Click on the label's workspace, **<Open>** window is opened:

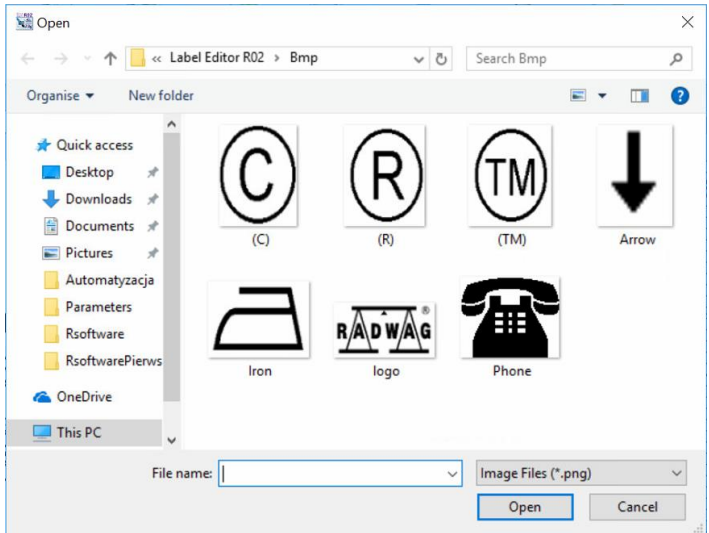

The window contains list of images that are located in the local folder of the computer software: C:\Program Files\RADWAG\ Label Editor R02\Bmp.

Depending on the declared printer, the list of images features the following files:

- For CITIZEN with **\*.bmp** extension,
- For ZEBRA with **\*.pcx** extension (EPL-II) and **\*.png** extension (ZPL- $IIV2$ ).

3. Select image from the list and press **<Open>** button. Selected image is displayed on the label.

#### *Caution:*

*In order to print label with image using connected printer, the image has to be uploaded to the printer (refer to [4.3.5.1](#page-22-0) of this user manual).*

## <span id="page-42-0"></span>**9.6. Variable**

Procedure:

- 1. Select **< Variable>** parameter,
- 2. Click on the label's workspace, **<Variables settings>** window is opened:

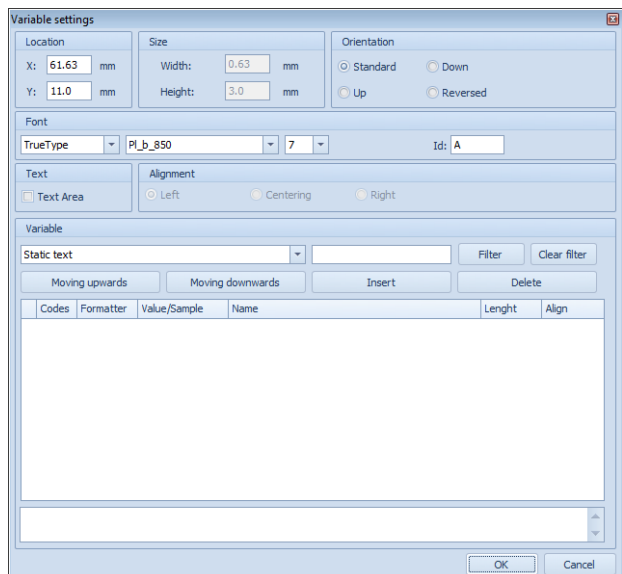

### **Where:**

- **"Location"** submenu contains:
	- **X** X coordinate
	- **Y** Y coordinate
- **"Size"** submenu is not active for variable settings,
- **"Orientation"** submenu contains:

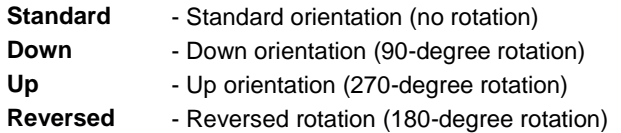

**"Font"** submenu contains:

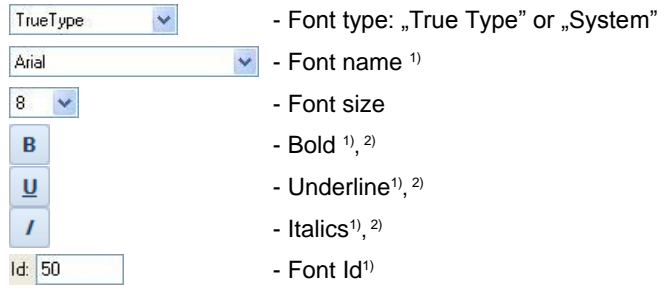

*1) – Function not active for 'System' font,* 

*2)* – *Function active for special fonts used to distinguish allergens (*refer to section *[14](#page-71-0)* of this user manual).

3. In **'Variable'** submenu select <sup>Static text</sup> static text or variable from the list (the list of variables accordant with declared type of the indicator - refer to **'Appendix A'** of this user manual). To search for a specific variable, enter its name into the empty field and press Filter button. The list features variables that contain entered text.

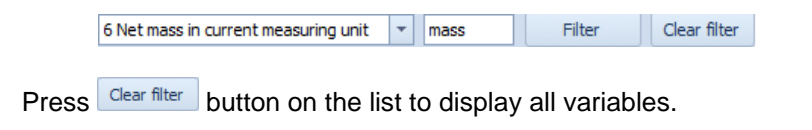

4. Press **Example 2.** Insert button to confirm, selected variable is placed in the variables table presented below:

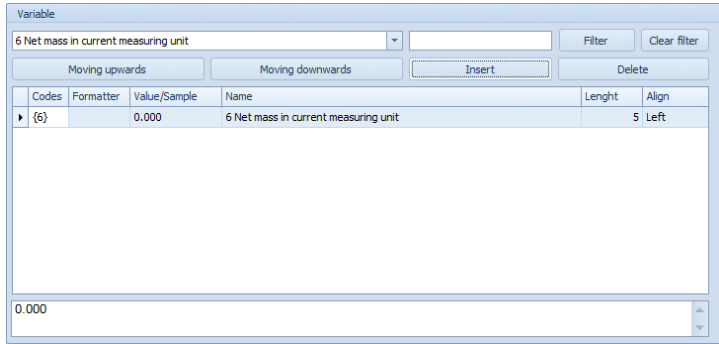

Variables table contains the following columns:

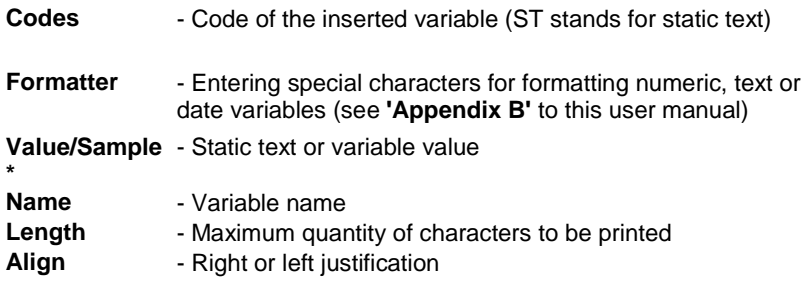

**\*)** - Entering variable value provides a preview on the label of the variable length that is converted by the indicator using label printout.

Variables table contains additional buttons:

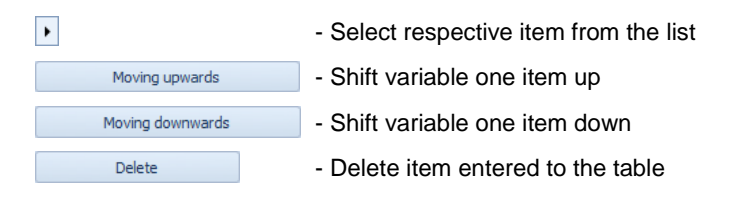

- The lower part of the variables table contains preview window of the entered data.
- 5. Press **OK** button to confirm. Variable is automatically displayed on the label.

#### **9.7. Graphic Variable**

- 1. Select **< Graphic variable>** parameter,
- 2. Click on the label's workspace, **<Variables settings>** window is opened:

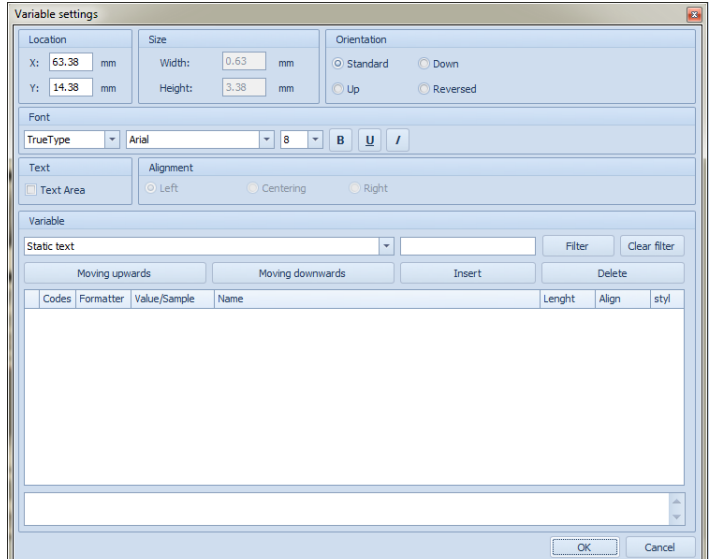

- **"Location"** submenu contains:
	- **X** X coordinate
	- **Y** Y coordinate
- **.** "Size" submenu is not active for variable settings,
- **"Orientation"** submenu contains:
	- **Standard** Standard orientation (no rotation) **Down** - Down orientation (90-degree rotation) Up **Up** - Up orientation (270-degree rotation) **Reversed** - Reversed rotation (180-degree rotation)
- **"Font"** submenu contains:

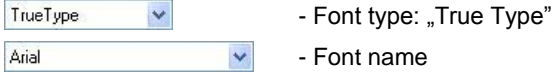

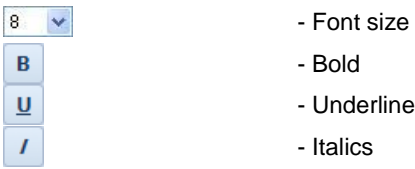

3. In **'Variable'** submenu select <sup>Static text</sup> **static text or variable** from the list (the list of variables accordant with declared type of the indicator - refer to **'Appendix A'** of this user manual). To search for a specific variable, enter its name into the empty field and press Filter button. The list features variables that contain entered text.

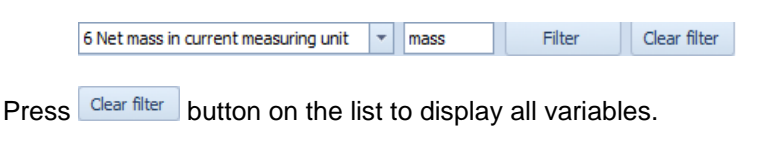

4. Press **Example 2.** Insert button to confirm, selected variable is placed in the variables table presented below:

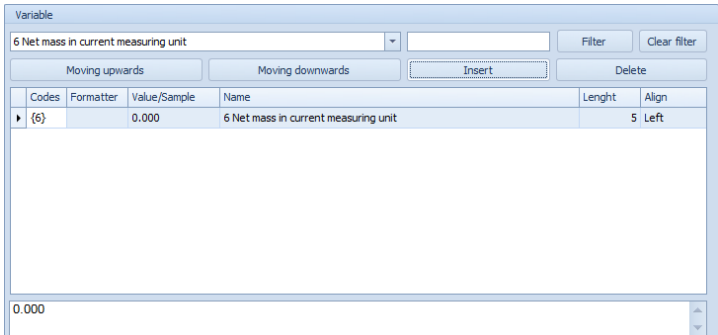

#### **Where:**

Variables table contains the following columns:

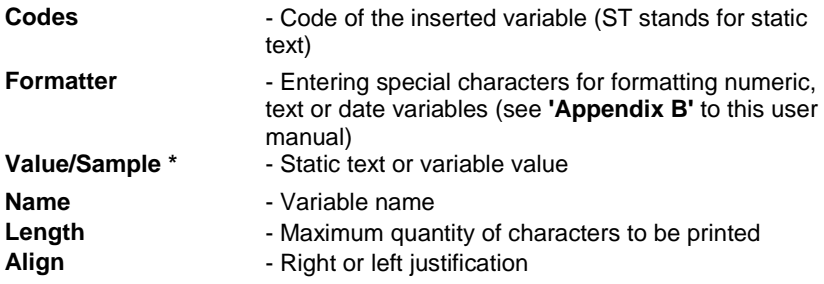

**\*)** - Entering variable value provides a preview on the label of the variable length that is converted by the indicator using label printout.

Variables table contains additional buttons:

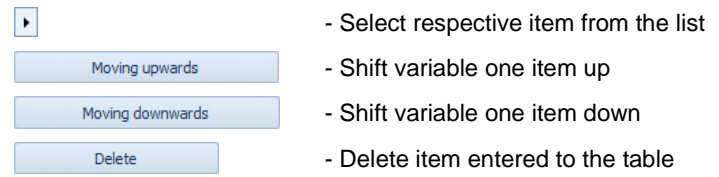

- The lower part of the variables table contains preview window of the entered data.
- 5. Press **OK** button to confirm. Variable is automatically displayed on the label.

#### *Caution:*

- *1. The advantage of the Graphic variable is possibility to use bold, underline or italics options. You can use Arial and Courier New fonts, which do not need to be uploaded to the printer.*
- *2.* Graphic variable is available for Zebra printer only.

### **9.8. Line**

Procedure:

- 1. Select **< Line>** parameter,
- 2. Select respective area on the label to insert line.

### **9.9. Table**

- 1. Select **< Table>** parameter,
- 2. Click on the label's workspace, **<Universal table>** window is opened:

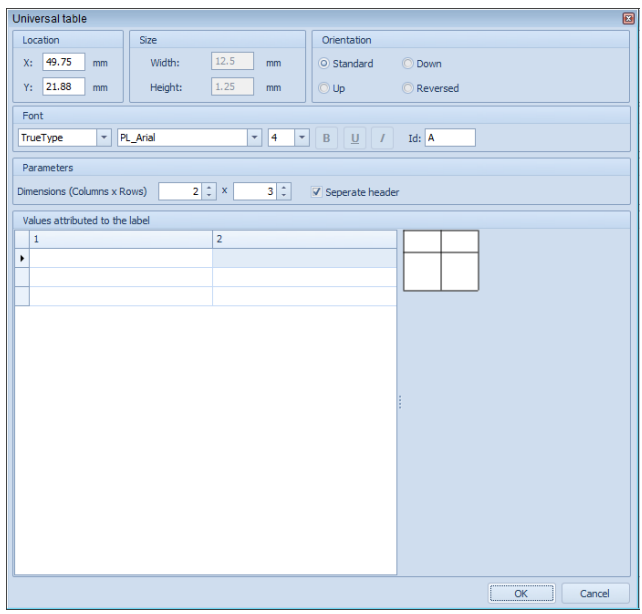

- **"Location"** submenu contains:
	- **X** X coordinate
	- **Y** Y coordinate
- **"Size"** submenu contains:

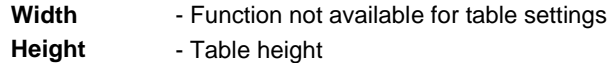

**"Orientation"** submenu contains:

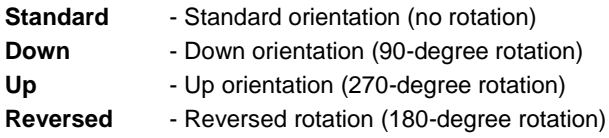

**"Font"** submenu contains:

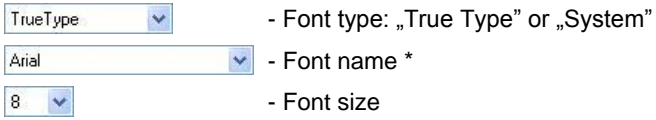

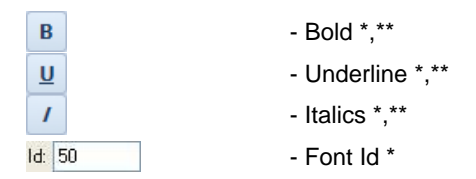

*\*) – Function not active for 'System' font,* 

*\*\*)* – *Function active for special fonts used to distinguish allergens (*refer to section *[14](#page-71-0)* of this user manual).

- **3.** In **'Parameters'** submenu determine table size.
- **4.** In **'Values attributed to the label'** submenu insert respective value to the cells.
- 5. Press **OK** button to confirm. Table is automatically displayed on the label.

## **9.10. Nutrition**

- 1. Select **< Nutrition>** parameter,
- 2. Click on the label's workspace, **<Nutrition facts>** window is opened:

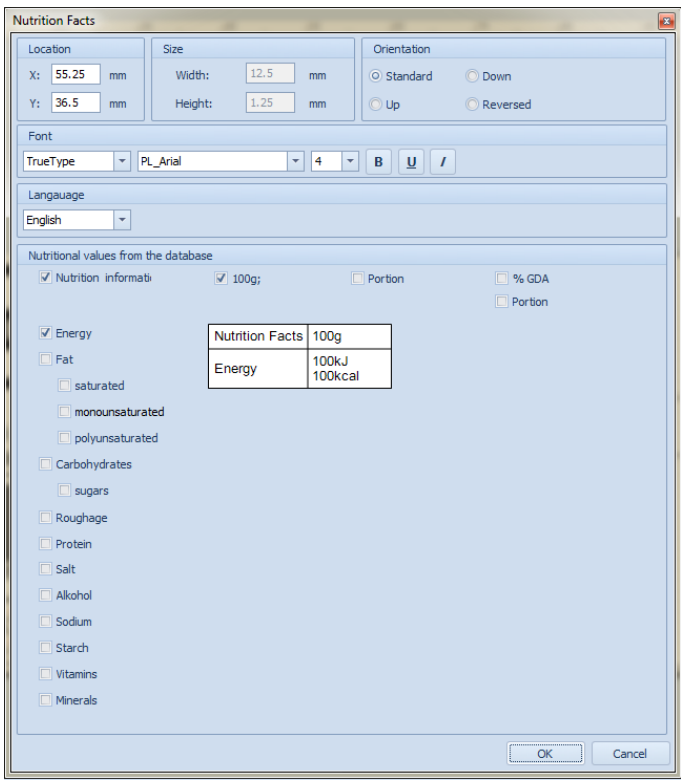

- **"Location"** submenu contains:
	- **X** X coordinate
	- **Y** Y coordinate
- **"Size"** submenu contains:

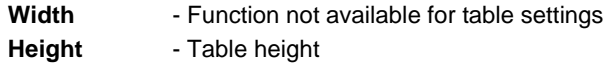

**"Orientation"** submenu contains:

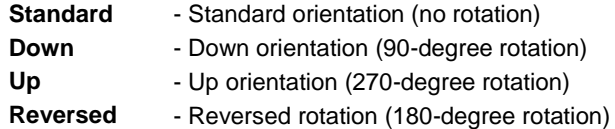

**"Font"** submenu contains:

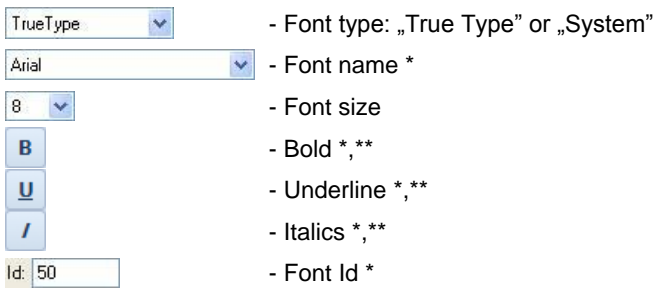

*\*) – Function not active for 'System' font,* 

*\*\*)* – *Function active for special fonts used to distinguish allergens (*refer to section *[14](#page-71-0)* of this user manual).

**'Language'** submenu contains:

```
\lceil \cdot \rceil - Polish or English names of nutrition facts
Enalish
```
- **3.** In **'Nutritional values from the database'** submenu select respective columns and nutrition facts. Names of columns and nutrition facts are set by default. To edit a name, press it twice. In 100g, Portion, % GDA default values are entered. Values completed using weighing indicator are sent to be printed out.
- 4. Press **OK** button to confirm. Table is automatically displayed on the label.

# **10. APPENDIX A – VARIABLES LIST**

The following tables contain list of available variables depending on the declared weighing indicator.

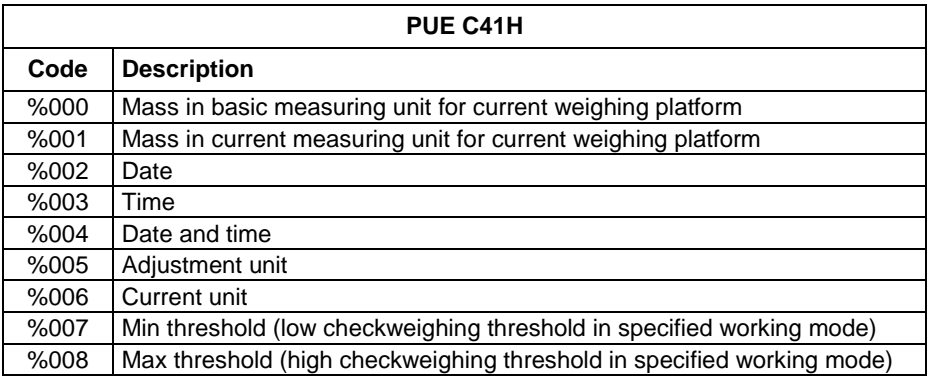

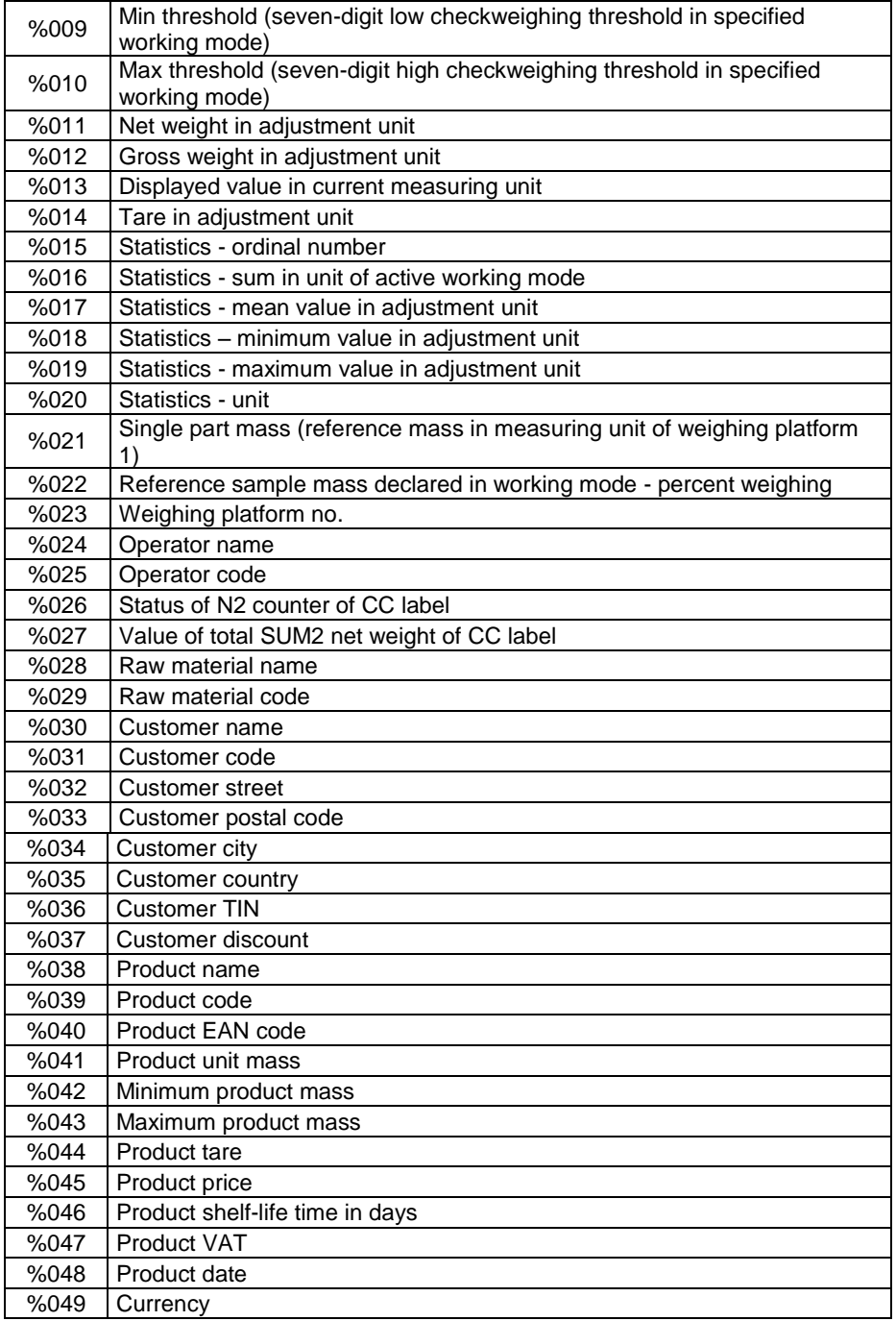

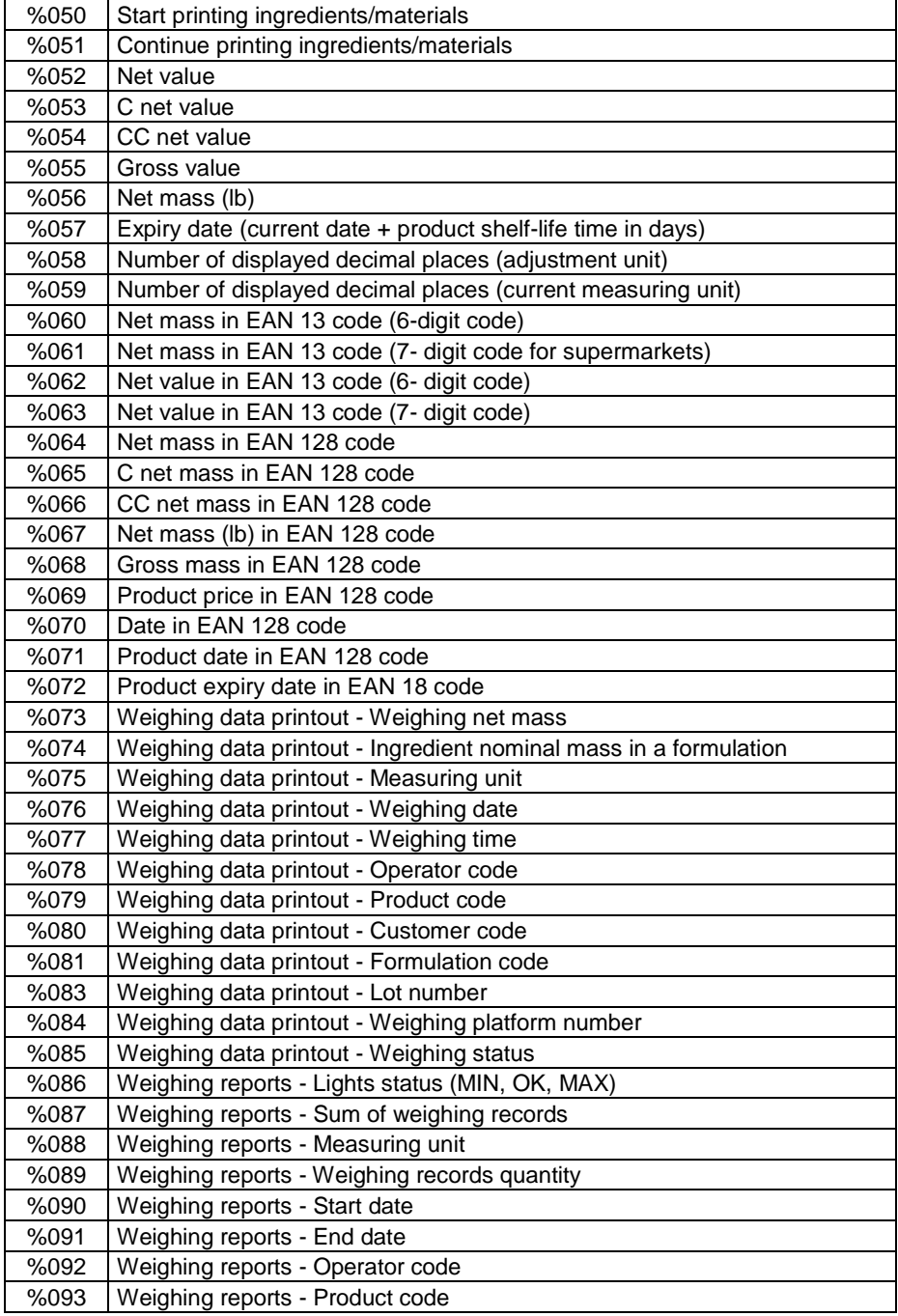

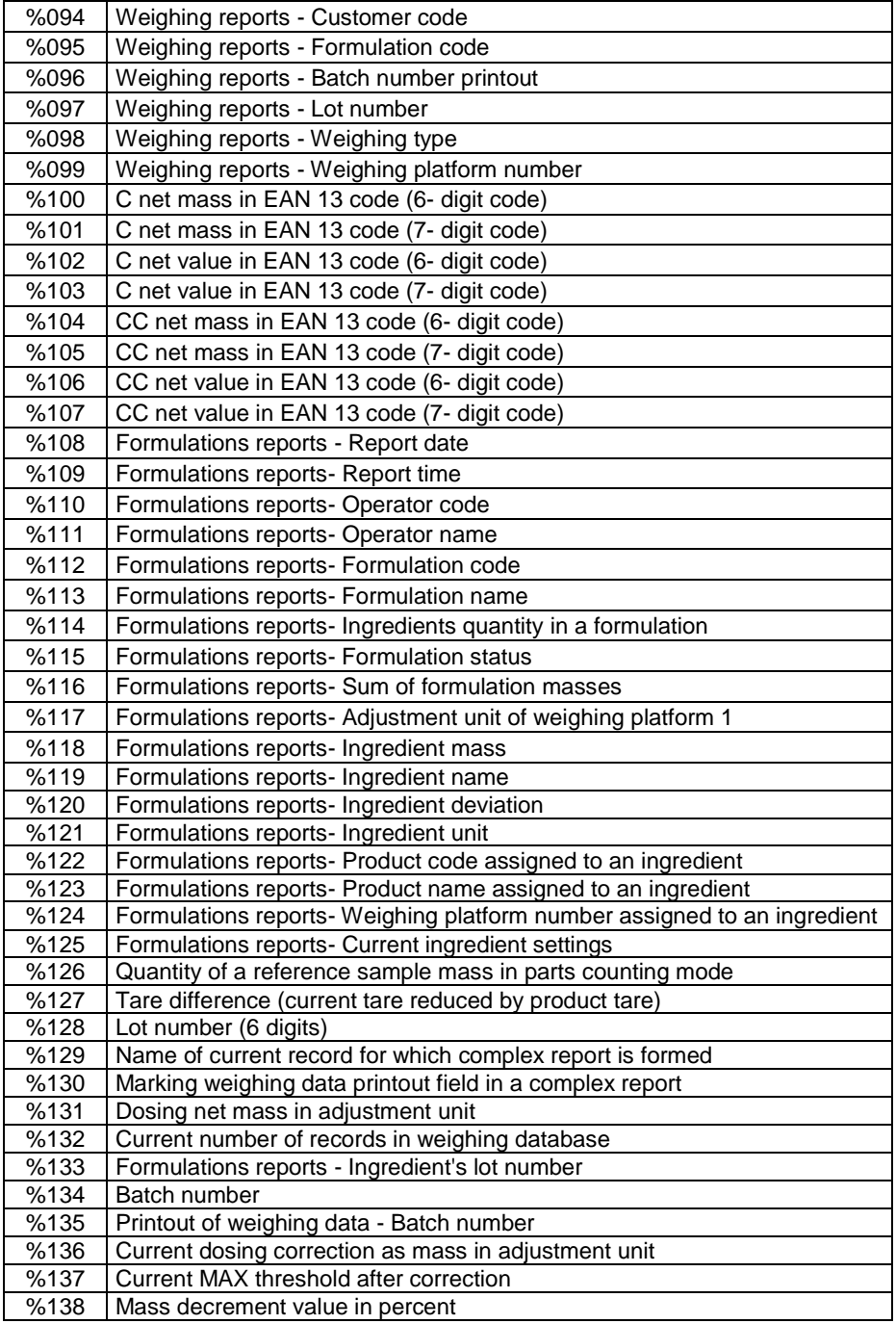

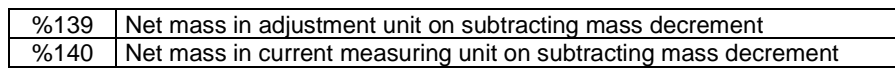

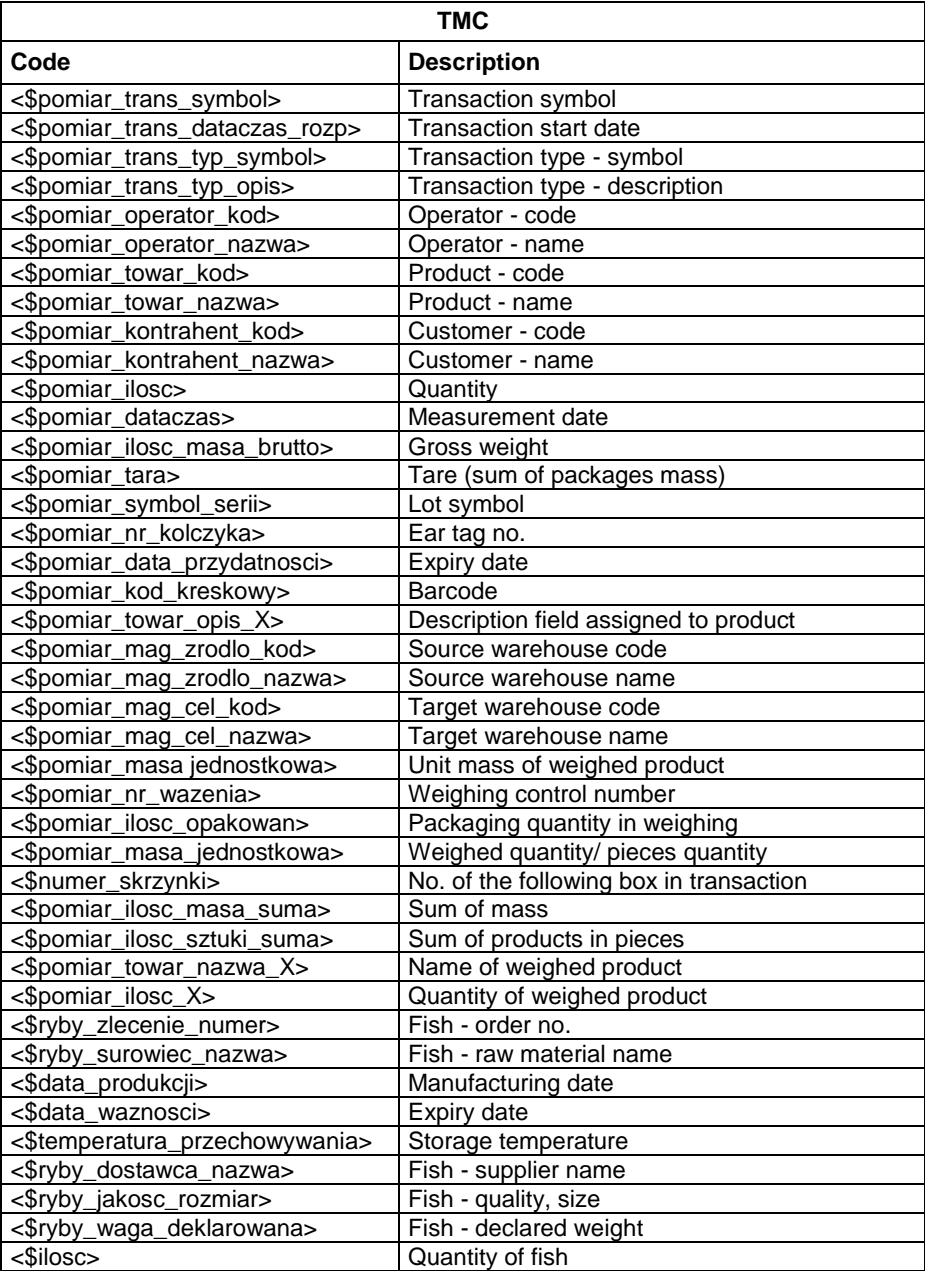

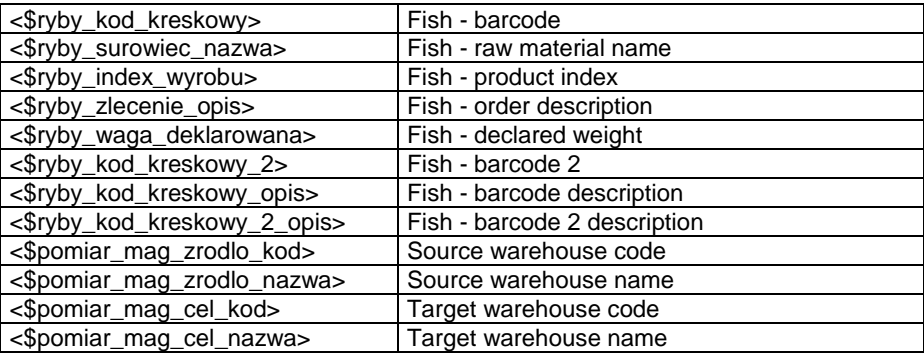

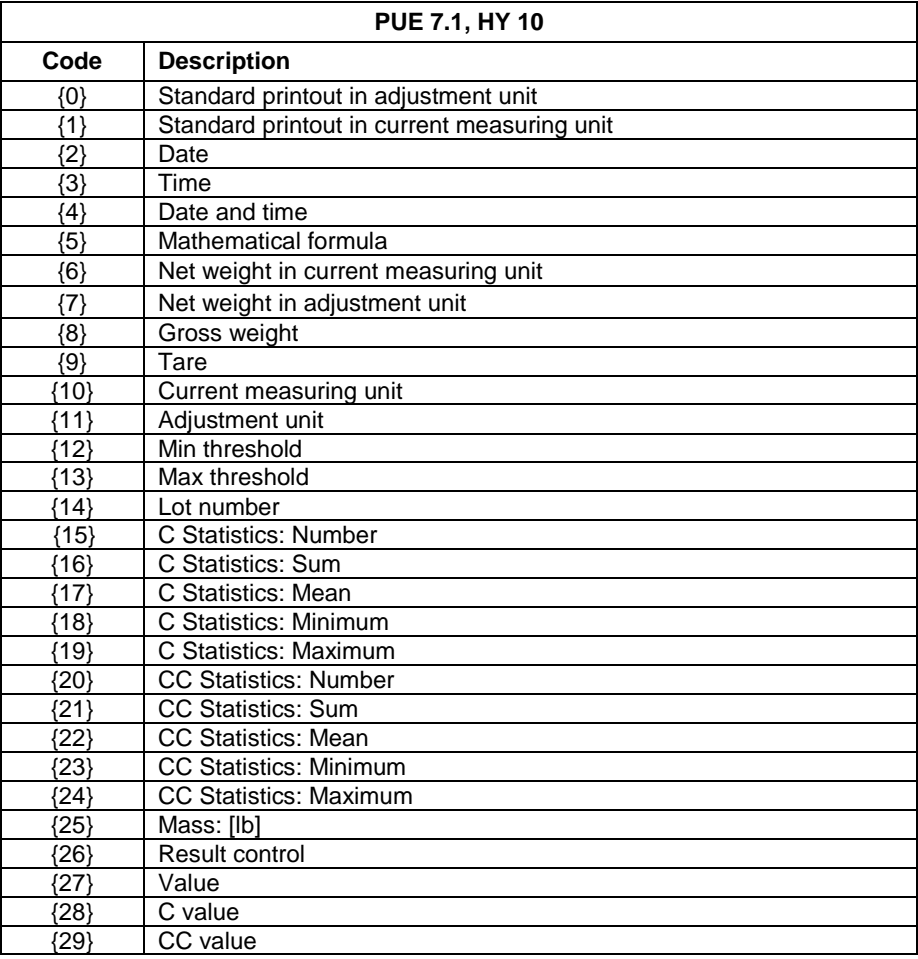

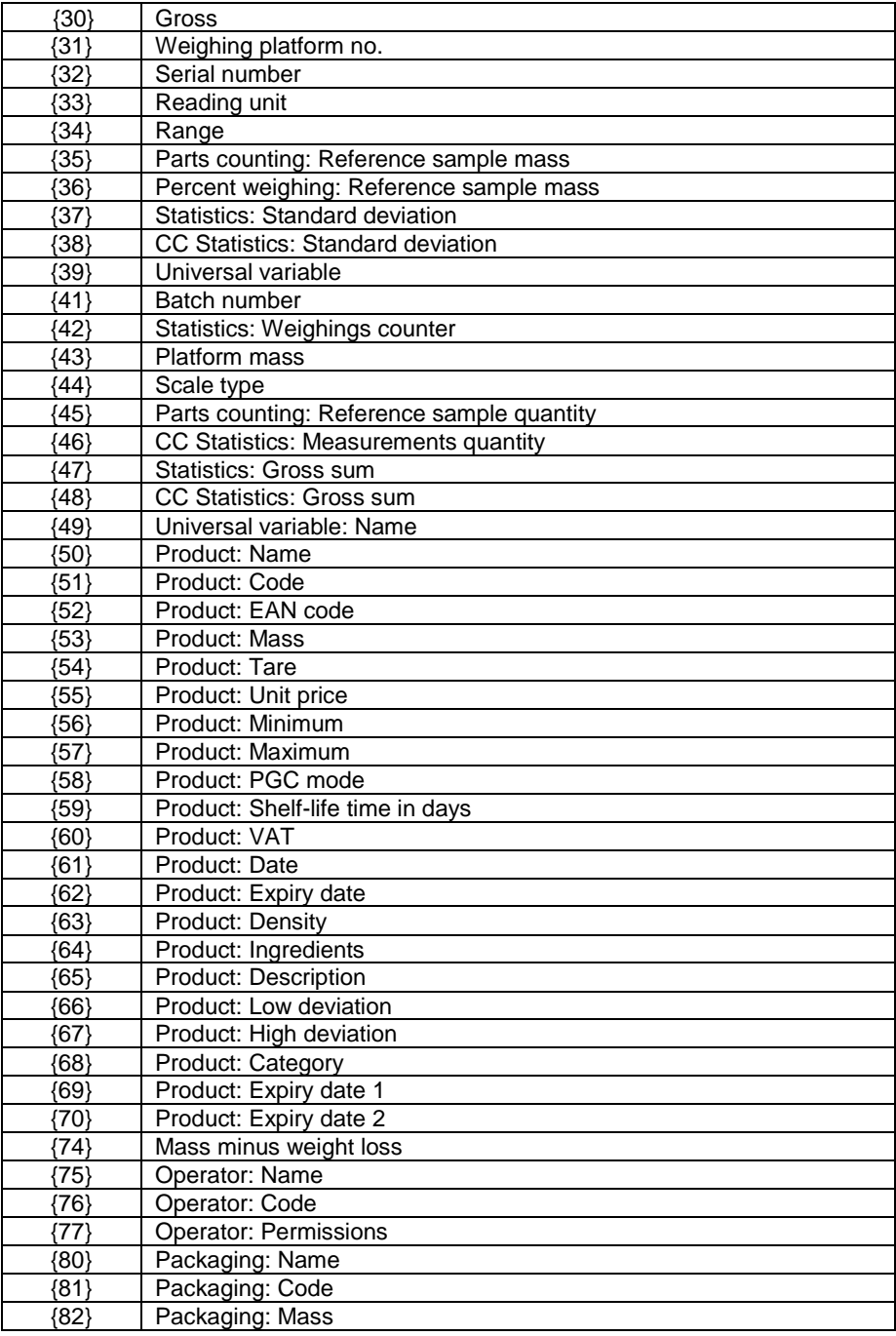

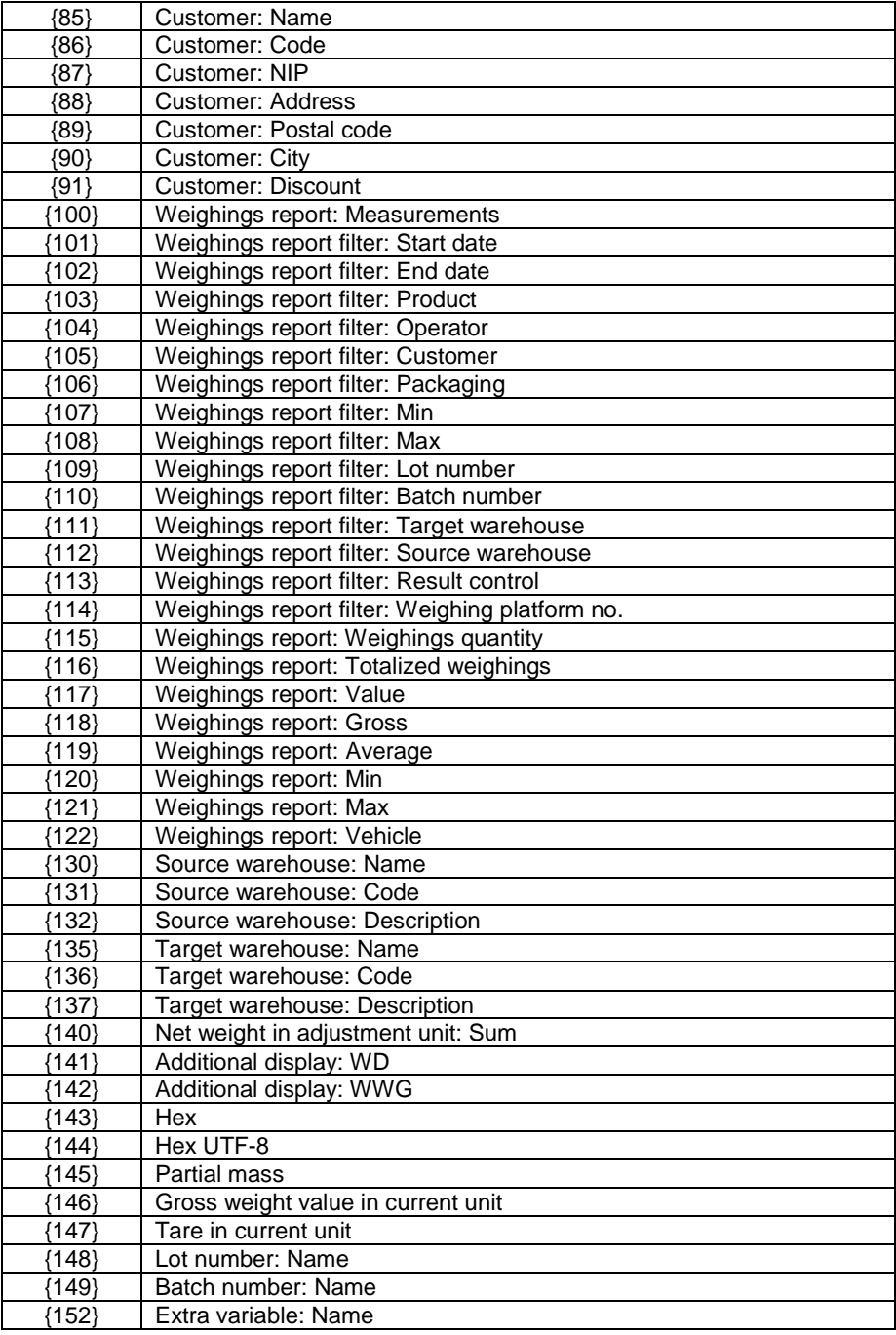

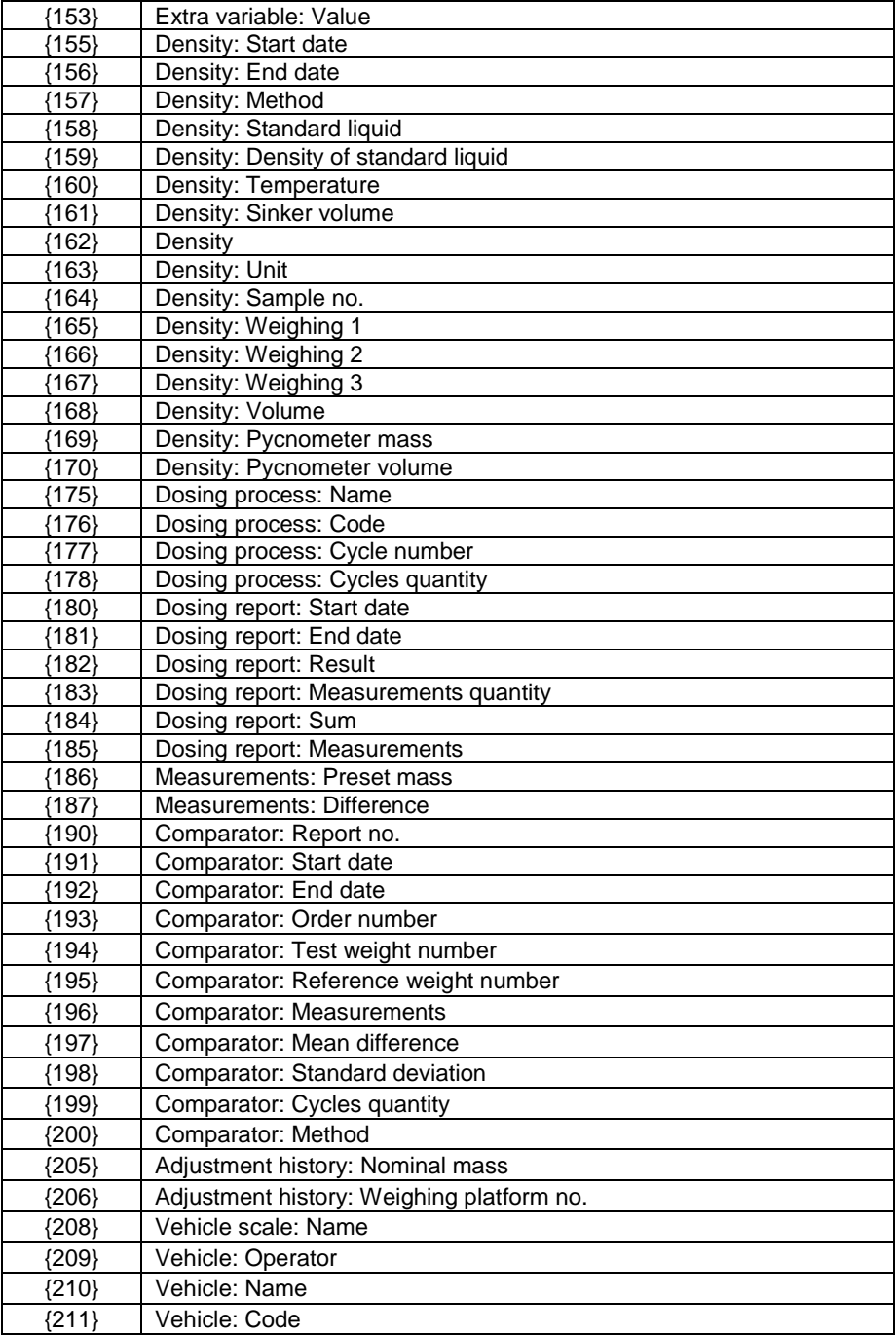

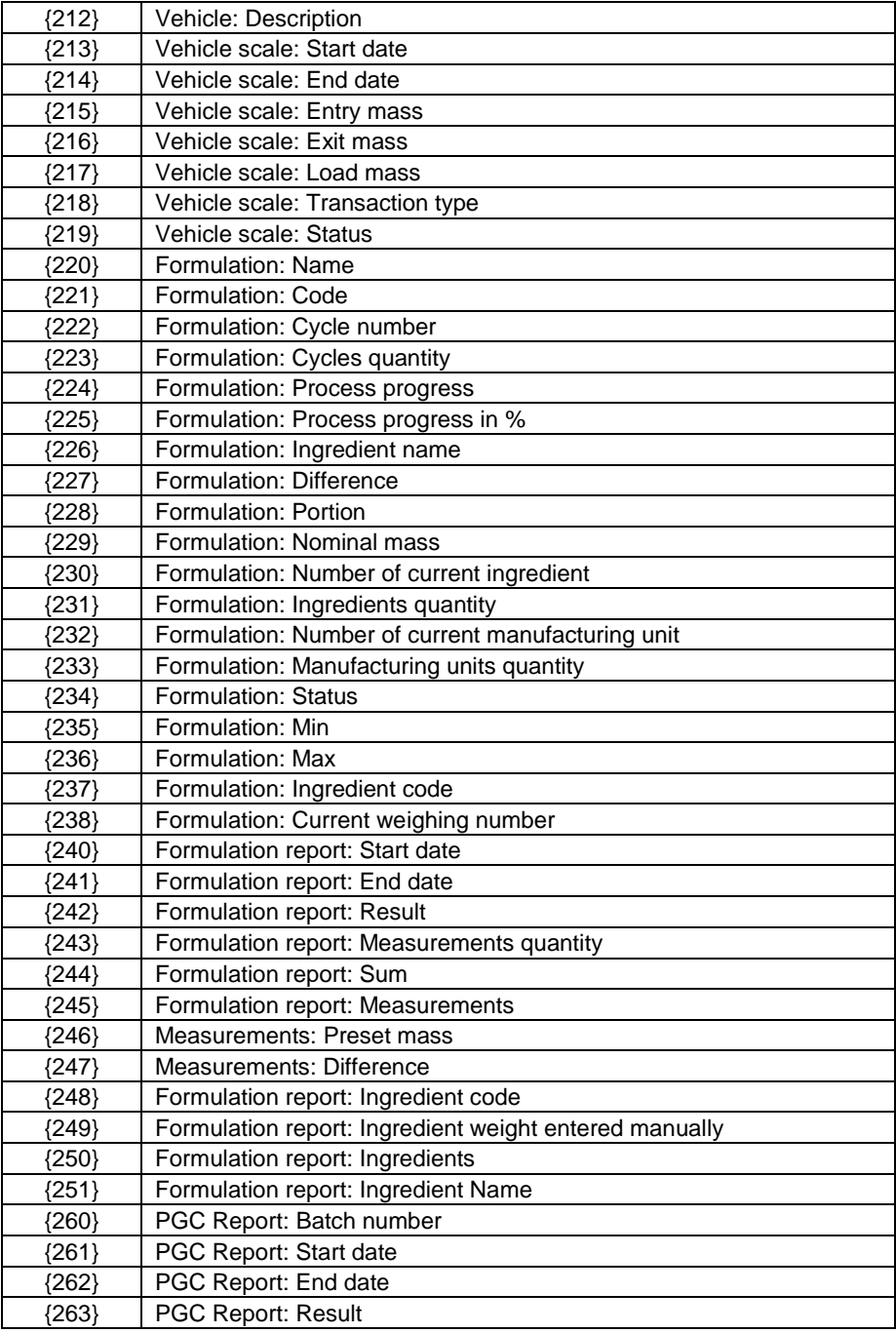

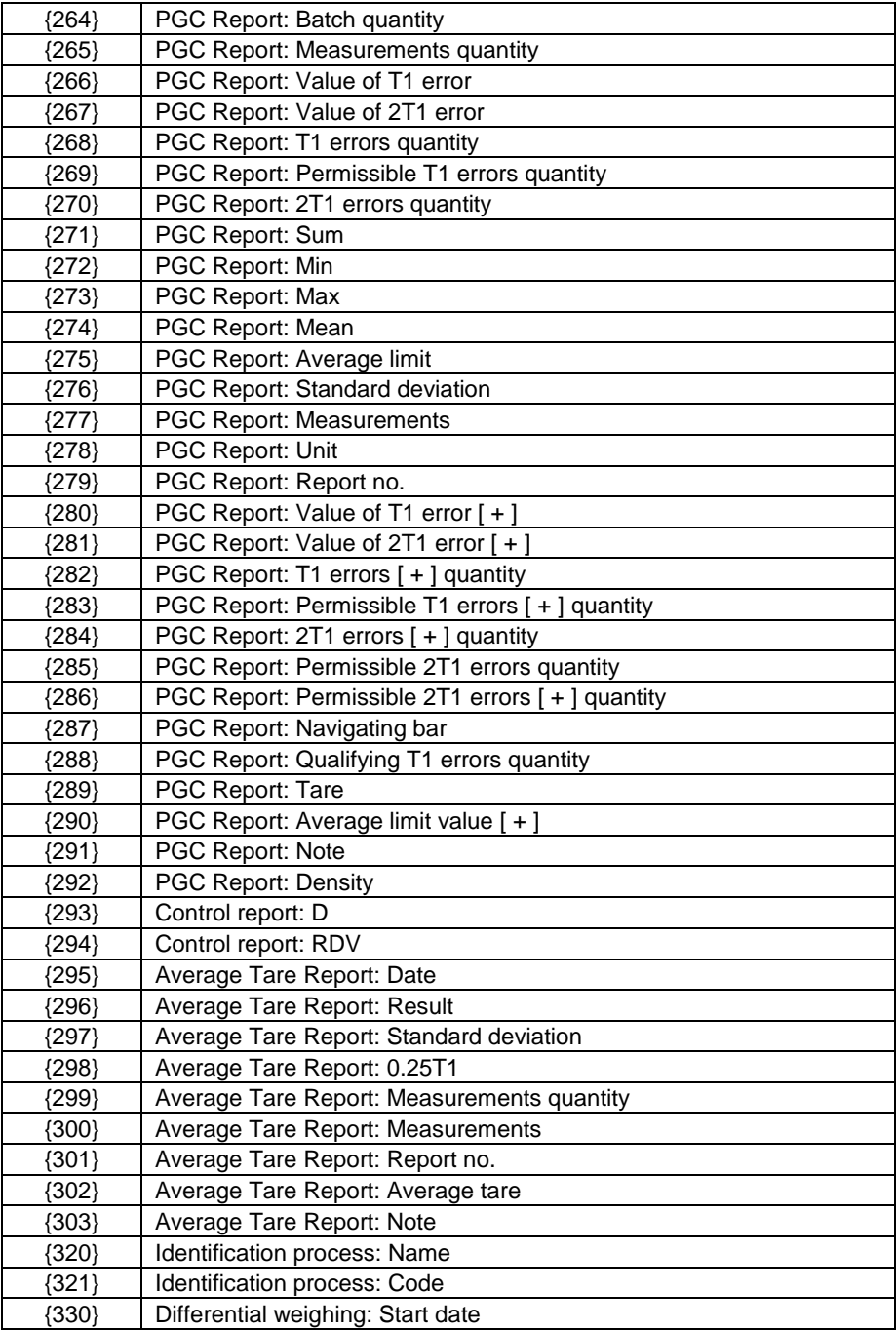

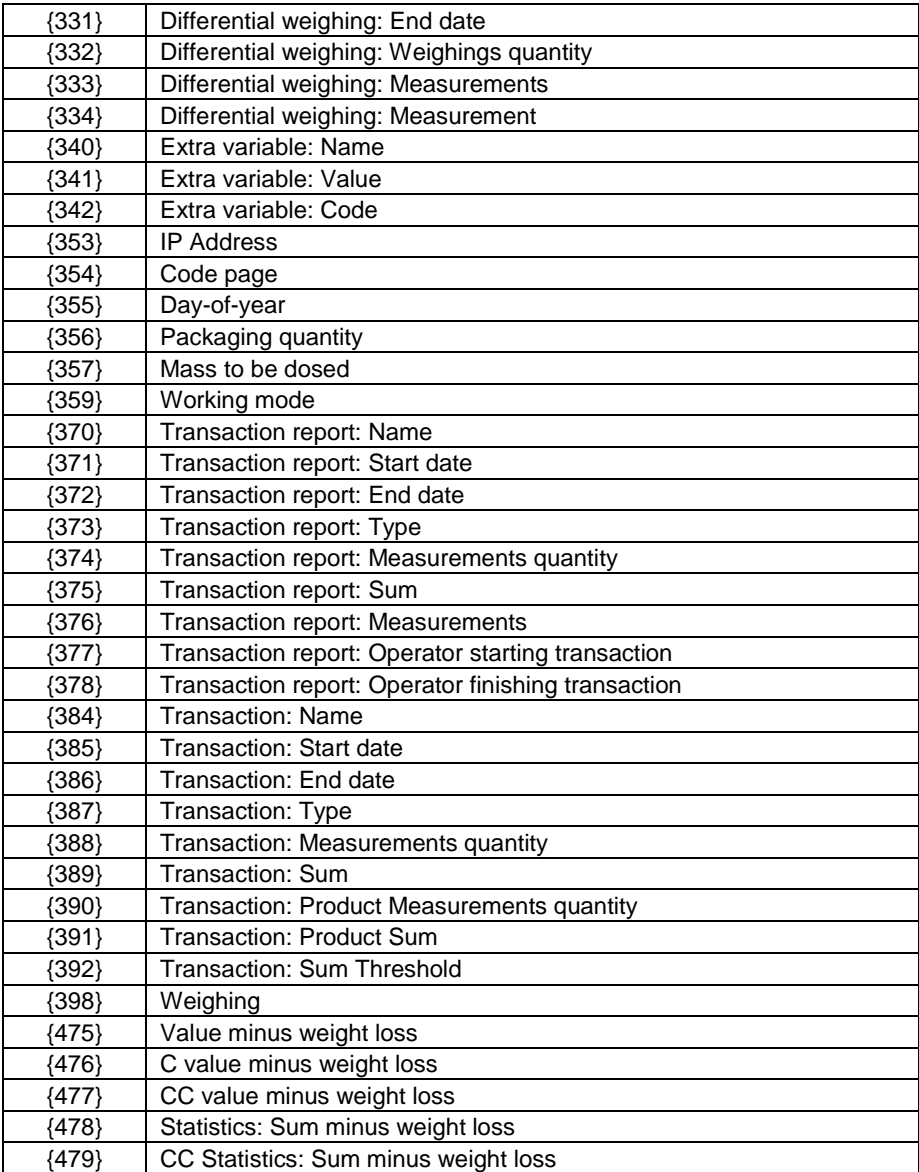

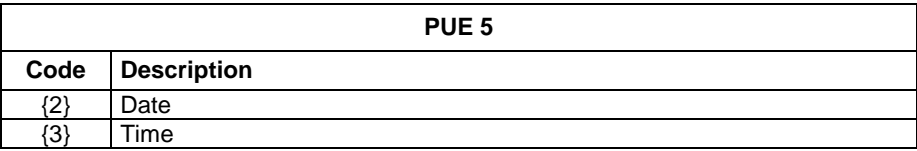

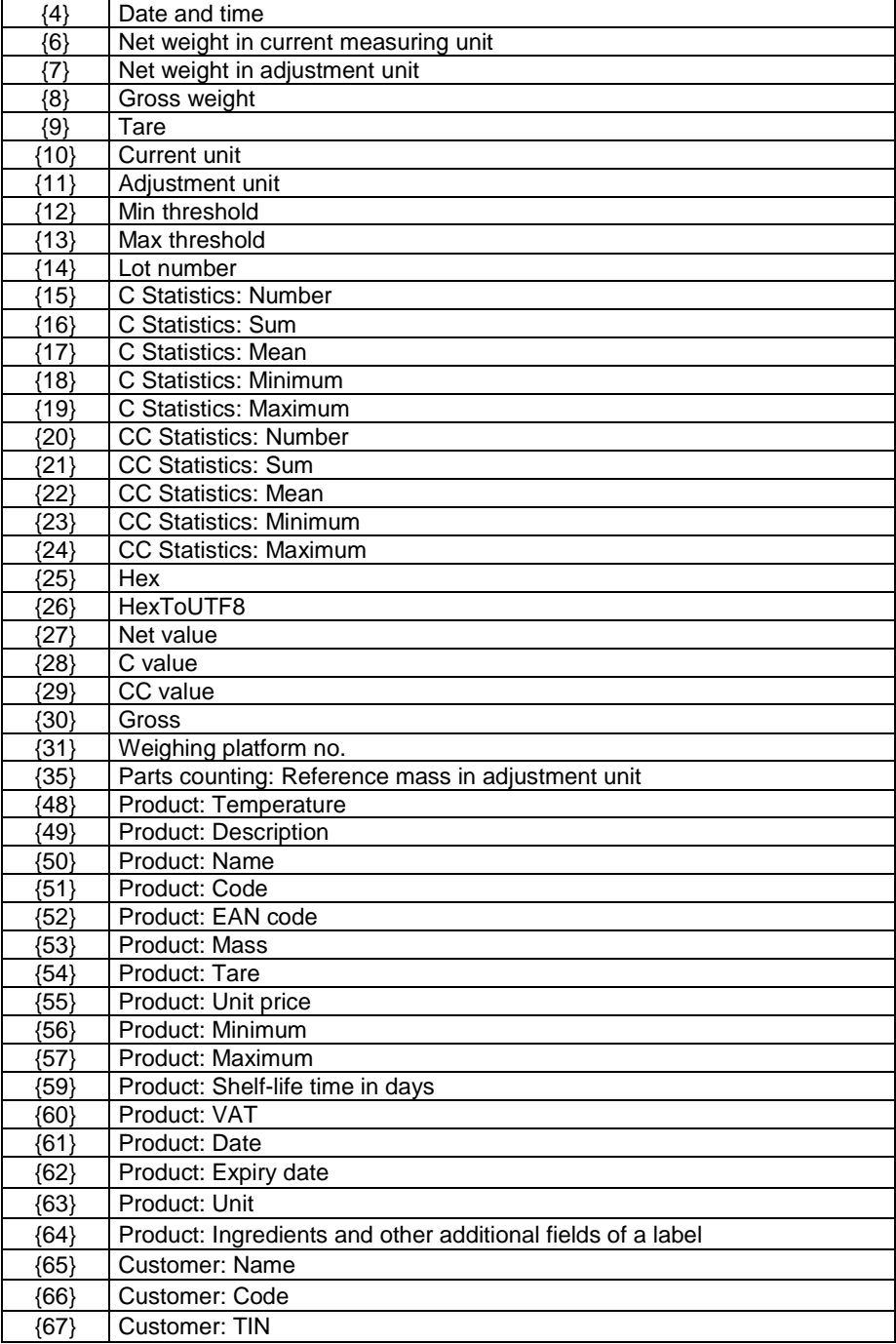

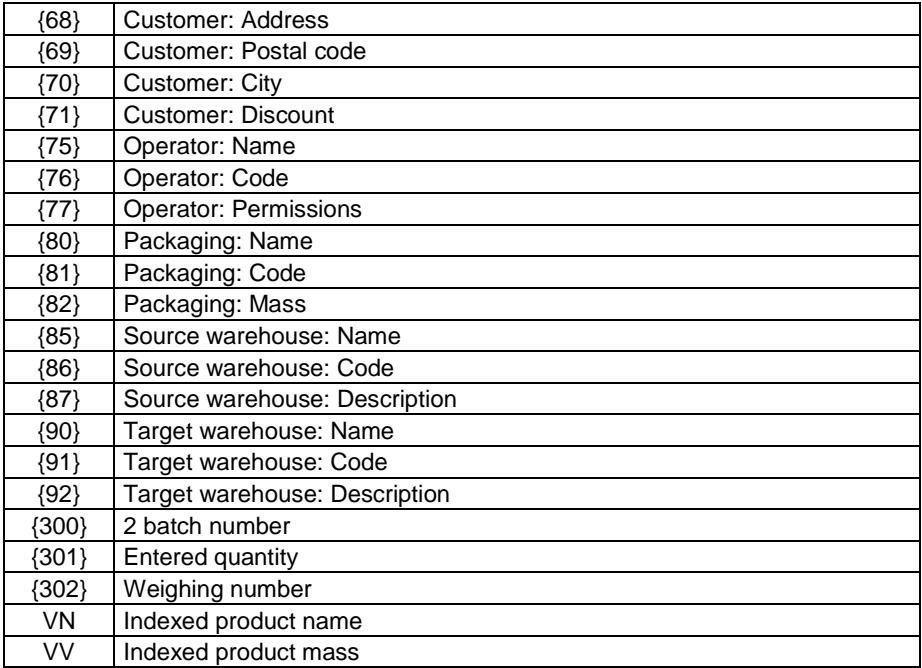

# **11. APPENDIX B – VARIABLES FORMATTING**

You can format numeric, text and date variables supported by PUE 7.1, PUE HY 10, PUE 5 indicators.

### **Formatting types:**

- variables with left justification,
- variables with right justification,
- determining quantity of characters for printing / displaying,
- determining quantity of decimal places for numerical variables,
- converting the format of date and hour,
- converting numerical variables into EAN13 code
- converting numerical variables and date into EAN128 code

# **Special formatting characters:**

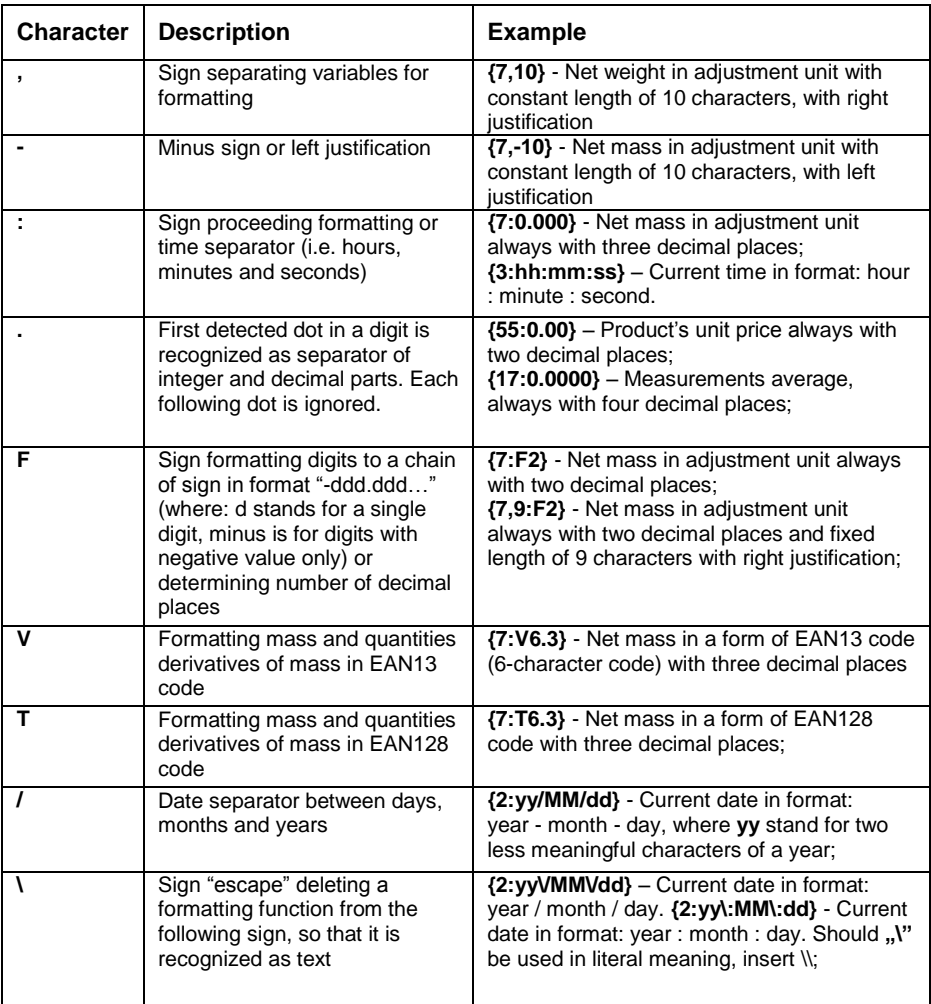

# **Application list of formatted variables:**

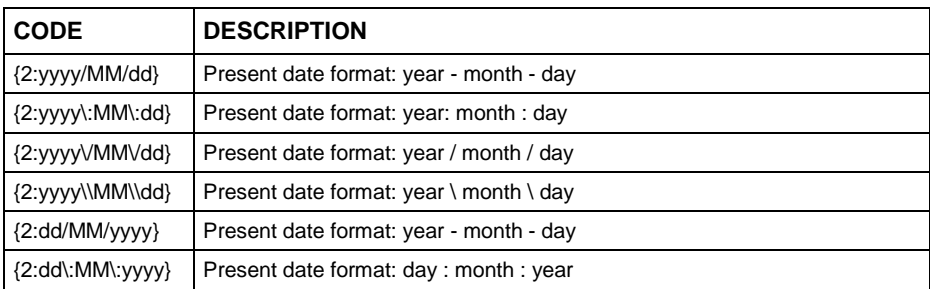

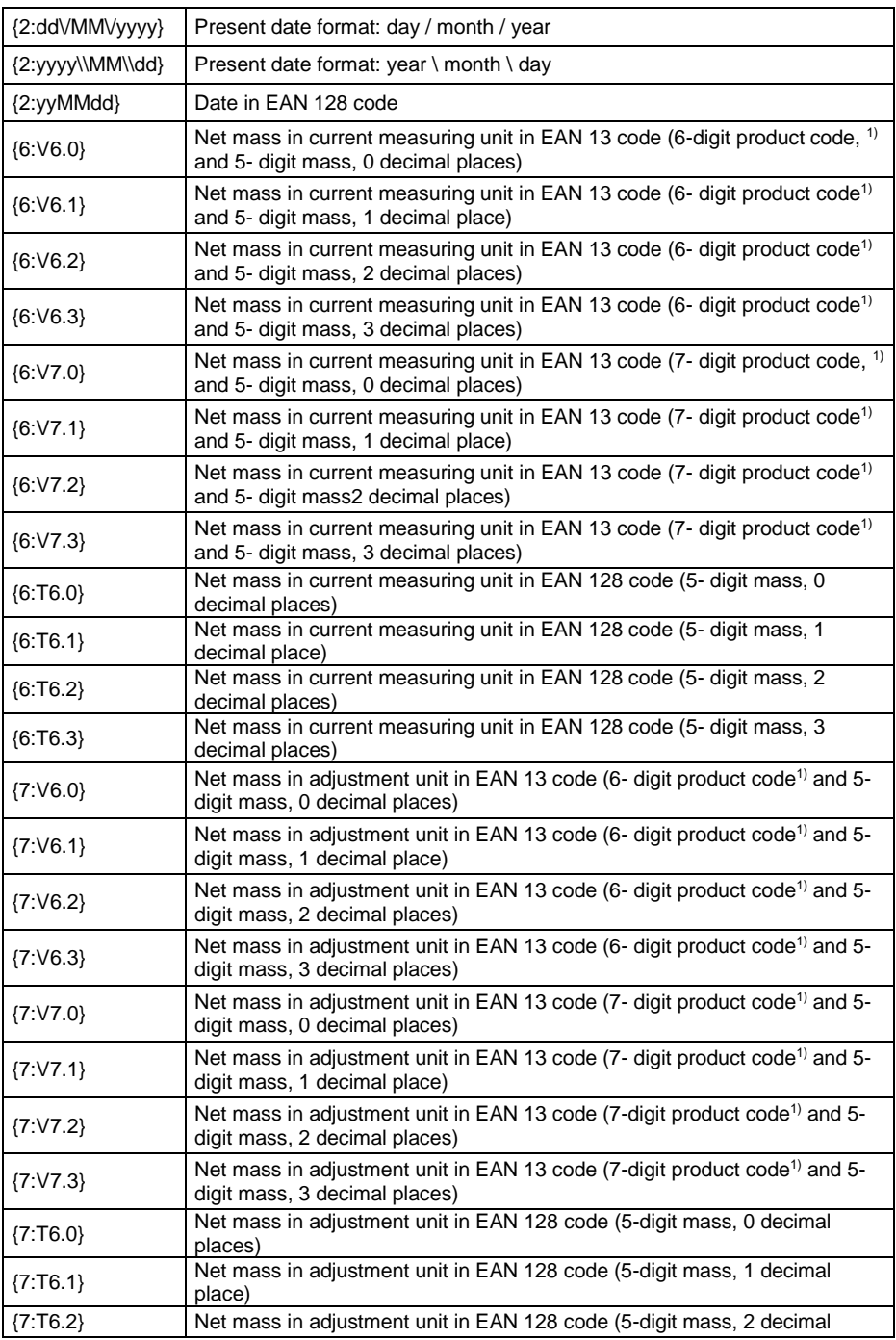

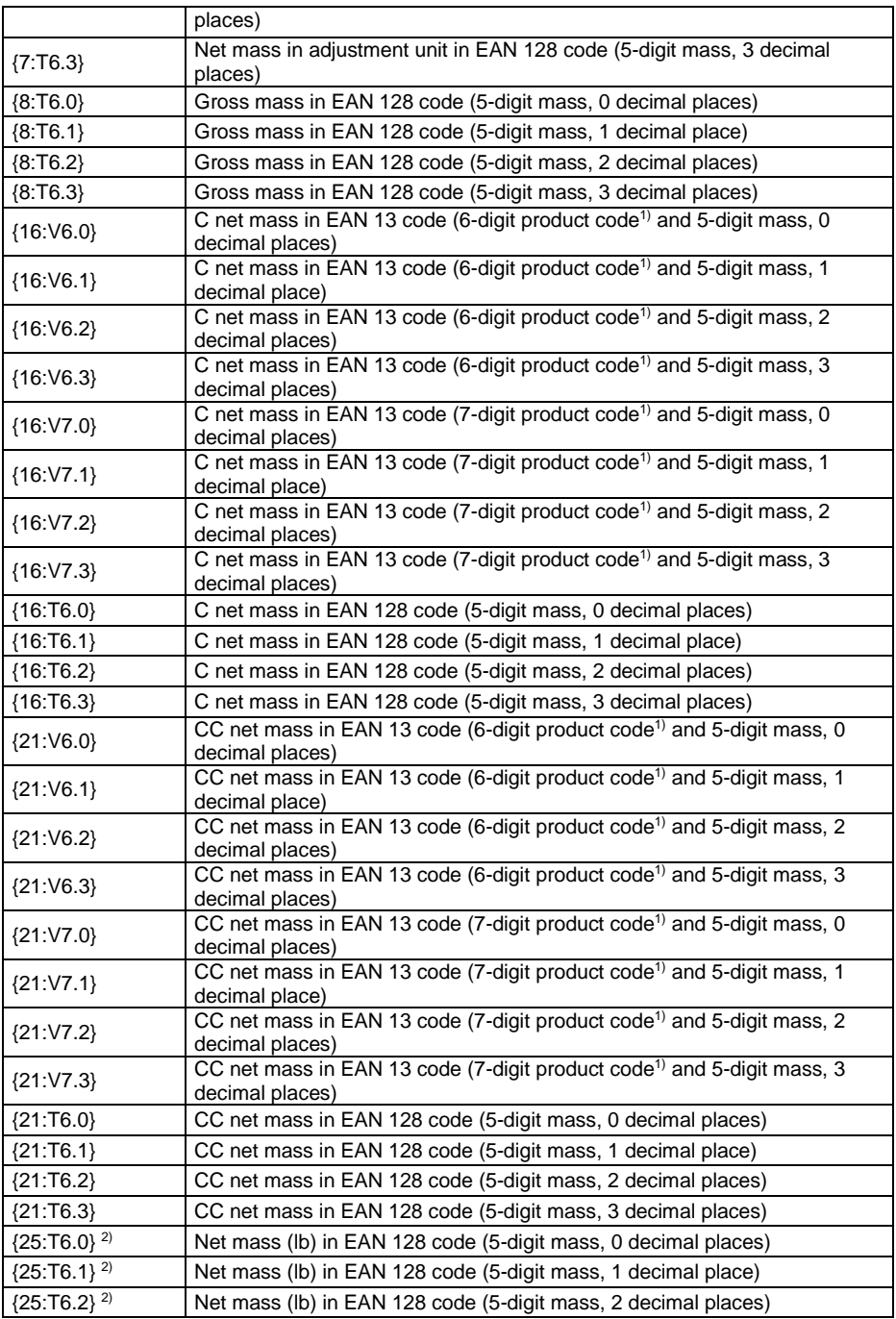

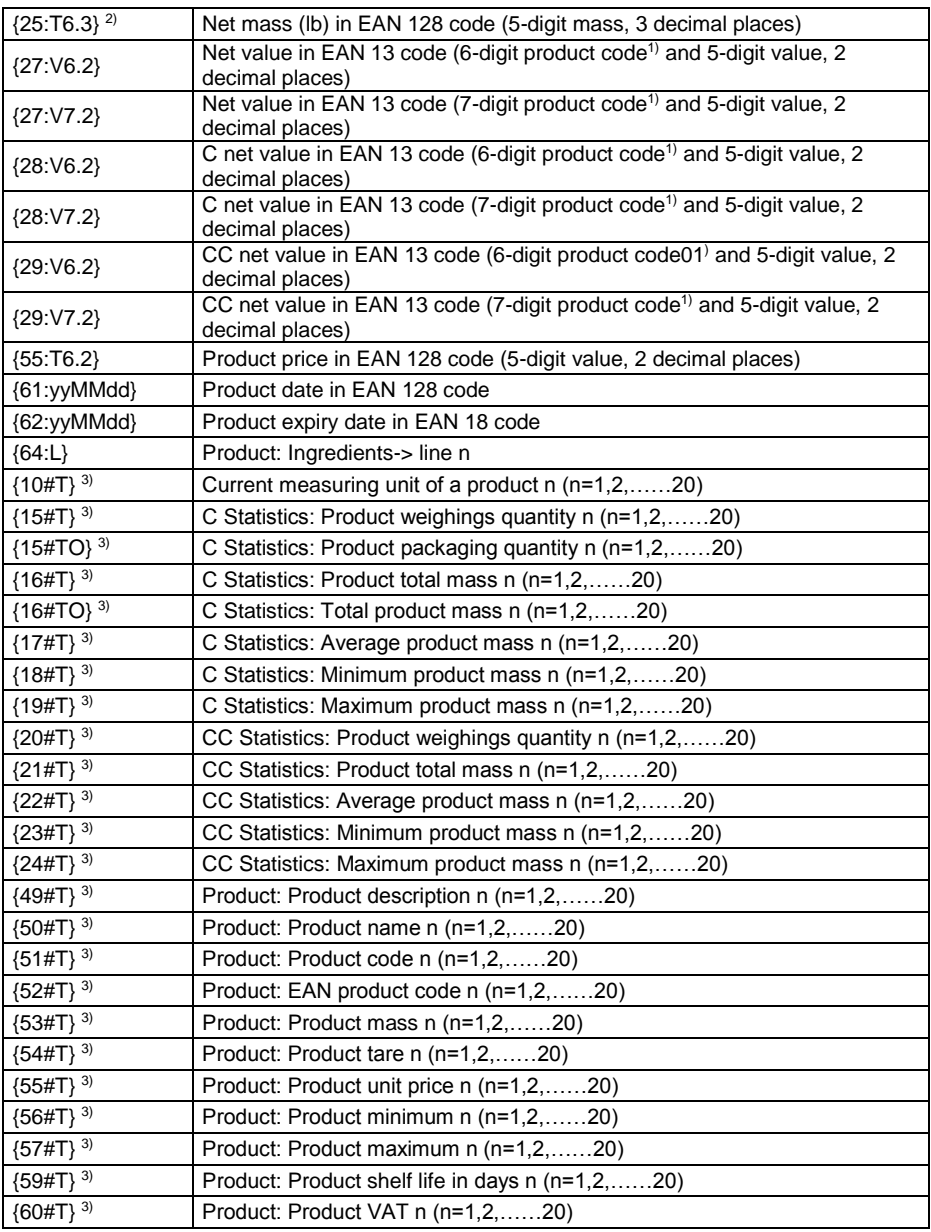

1) – Required digits quantity

2) – Variables not supported by PUE 5 indicators,

3) – Variables not supported by PUE 7.1, PUE HY 10 indicators.

# **12. APPENDIX C – LIST OF BARCODES**

The following tables contain list of available barcodes depending on the declared printer:

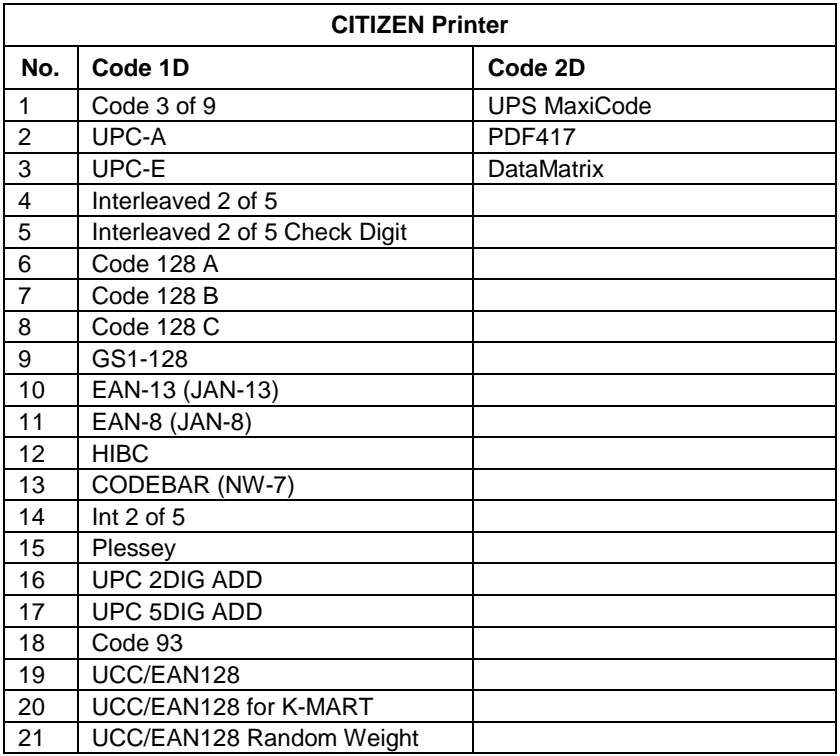

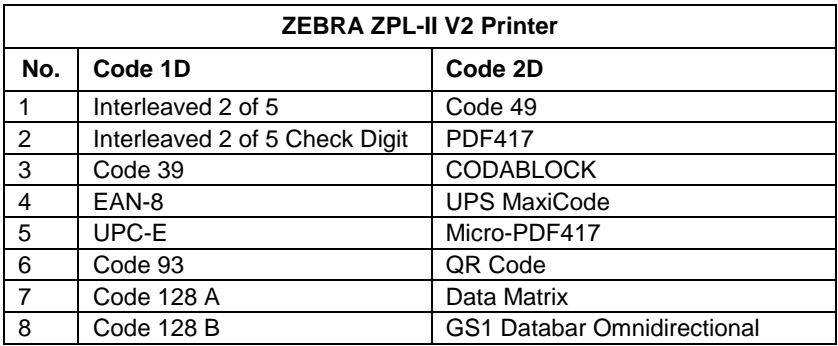

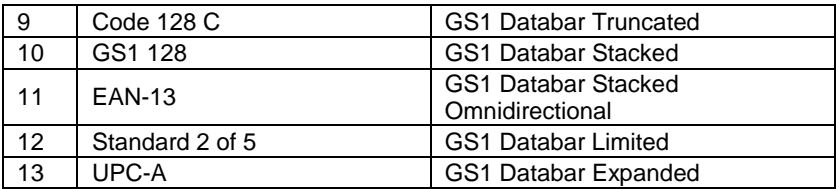

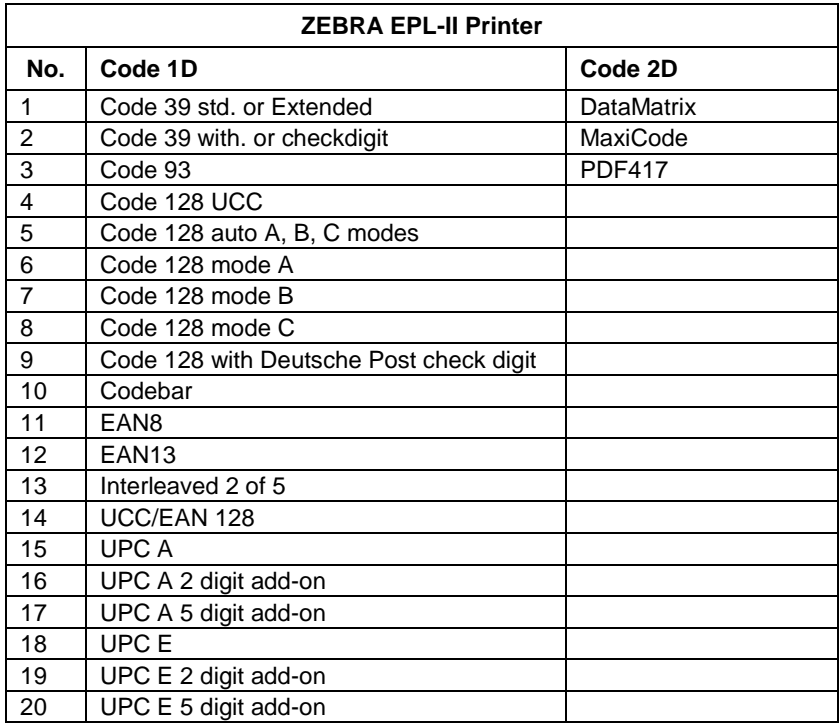

# **13. APPENDIX D - CODE PAGES**

The following table contains code pages that depend on interface language:

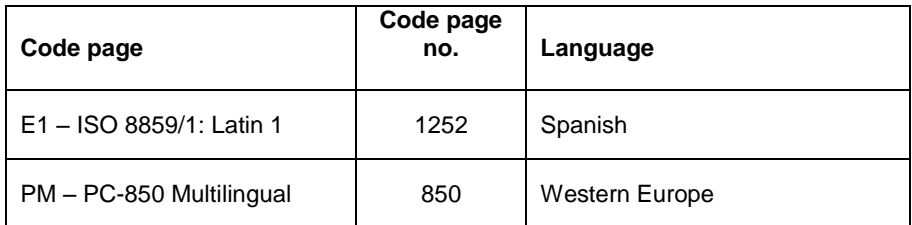

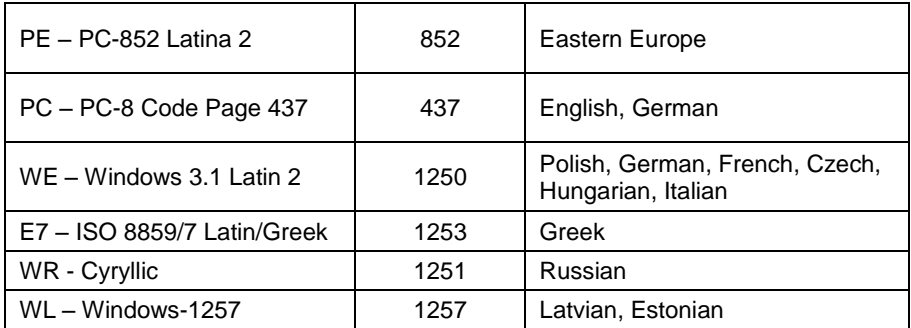

# <span id="page-71-0"></span>**14. APPENDIX E – HIGHLIGHTED ALLERGENS**

Scales equipped with PUE 7, PUE HY indicator provide two different options for generating allergens that are to be highlighted on a list of ingredients for a particular product. The allergens are to be generated on a label using:

- 'Ingredients' field in product record (indirect method),
- 'Text' field in label project (direct method).

Depending on the language used when creating a label template (highlighted allergens), the computer software features the following implemented fonts:

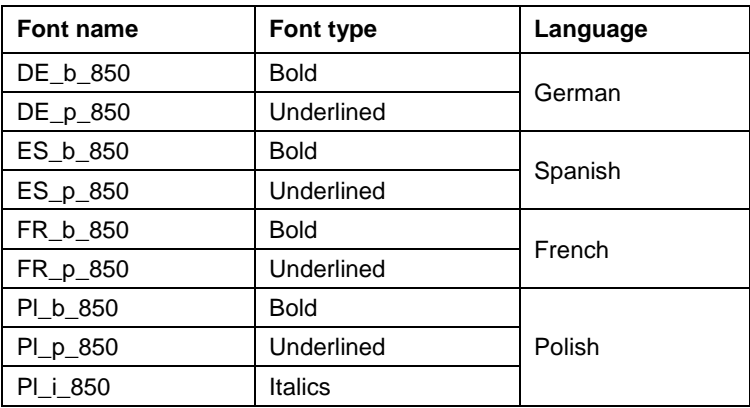

The software, depending on selected language, supports the following variables for highlighted allergens:

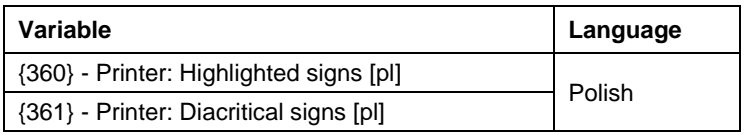
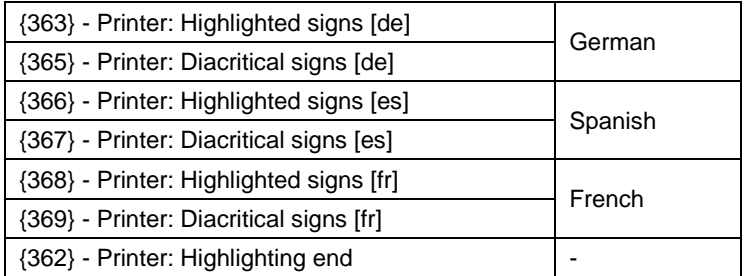

## *Caution:*

- *Procedures for creating, sending and printing the label templates do not change.*
- *Printout of highlighted allergens is not supported by ZEBRA EPL-II printer.*

# **14.1. Highlighted Allergens - Indirect Method**

- 1. Edit ...Ingredients" submenu of a particular product record on the scale.
- 2. Using variables for highlighted allergens enter ingredients that are specified for a particular product.

#### **Example:**

{361}Ingredient 1, ingredient 2, ingredient 3, ingredient 4, ingredient 5,{362} {361}Ingredient 6, {362}{360}allergen 1{362}{361}, ingredient 7,{362} {360}allergen 2{362}{361}, ingredient 8, Ingredient 9, {362}{361}allergen 3{362} {360}, ingredient 10, ingredient 11{362}

## **Where:**

{360} - Printer: Highlighted signs [pl]

- {361} Printer: Diacritical signs [pl]
- {362} Printer: Highlighting end

## *Caution:*

*In accordance with the above example, variables are to be used when:*

- *Changing diacritical signs to highlighted ones and vice versa,*
- *Ending each line of product ingredient list.*
- 3. When designing label, create "Variable" field, using "PI b 850" font (bold) or "PI\_p\_850" font (underlined) and the following variables:

{64:L1} {64:L2} {64:L3} {64:L4}

#### **Where:**

{64} Product: Ingredients L – line number

## *Caution:*

*In order to use "Pl\_b\_850", "Pl\_p\_850" fonts it is necessary to record them into printer storage (see section 10.3.1 of this manual).*

# **14.2. Highlighted Allergens - Direct Method**

1. Create 'Text' field by declaring "PI b 850" (bold) font or "PI p 850" (underlined) in 'Text field settings',

## *Caution:*

*In order to use "Pl\_b\_850", "Pl\_p\_850" fonts it is necessary to record them into printer storage (see section [4.3.5.2](#page-23-0) of this manual).*

2. In a text field enter respective product ingredients by pressing  $\frac{B}{C}$ ,  $\frac{U}{C}$ buttons that enable respective functions (depending on declared font).

## *Caution:*

*For Zebra printer it is recommended to use Graphic text for highlighting allergens (refer to section [9.2](#page-37-0) of this user manual).*

# **15. APPENDIX F – EAN 13 CODE**

EAN 13 code contains two parts and optional control sum. Barcode content and decimal places quantity is determined using V formatter.

The first section contains 6 or 7 product code characters. First V formatter character specifies the quantity:

- V**6**.0 6-digit product code
- V**7**.0 7-digit product code

The second part contains 5 mass or value digits. Mass can feature maximum 3 decimal places, and value - 2 decimal places. The last digit of the V formatter determines the above:

- V6.**0** 0 decimal places,
- V6.**1** 1 decimal place,
- V6.**2** 2 decimal places,
- V6.**3** 3 decimal places.

#### **Example:**

To create EAN13 6-digit product barcode and 5-digit net mass in current unit with 3 decimal places:

- 1. Select **< Barcode>** parameter in the objects menu,
- 2. Click on the label's workspace, **<Barcode settings>** window is opened:

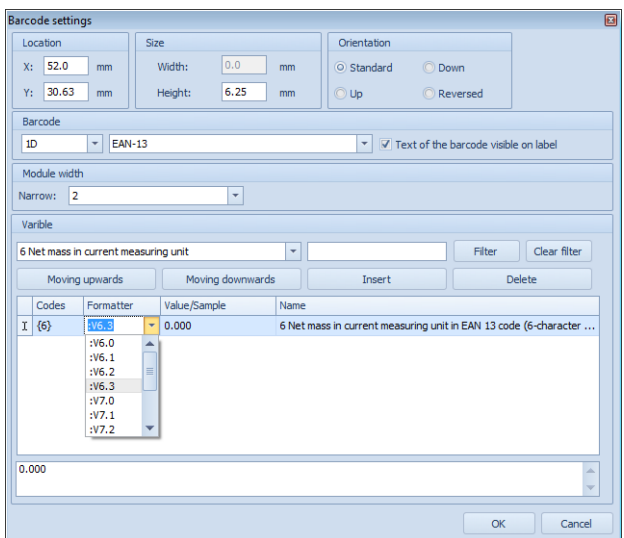

#### **Where:**

- In "Barcode" submenu select 1D and EAN-13,
- In "Variable" submenu select 6 Net mass in current unit and press insert button,
- In formatter column select**: V6.3,**
- 3. Press **OK** button to confirm. Barcode is automatically displayed on the label.

#### *Caution:*

*In 'Variable' submenu there is no need to add 51 Product: Code variable, product code is entered automatically.*

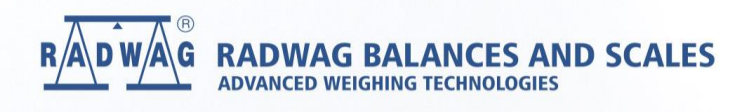

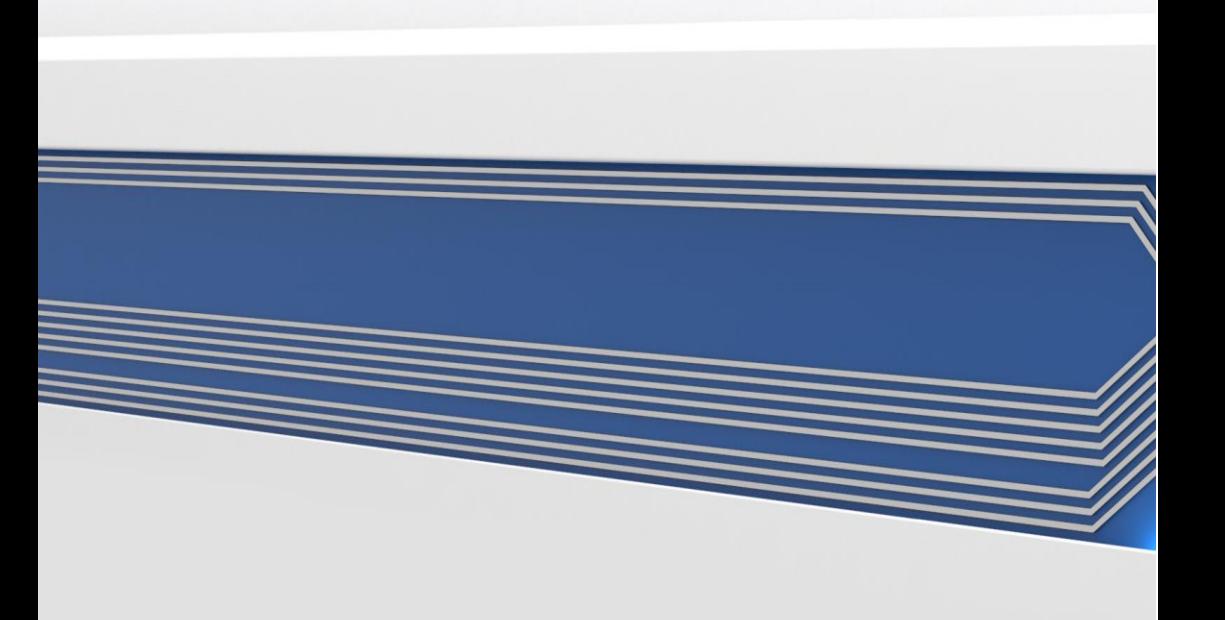